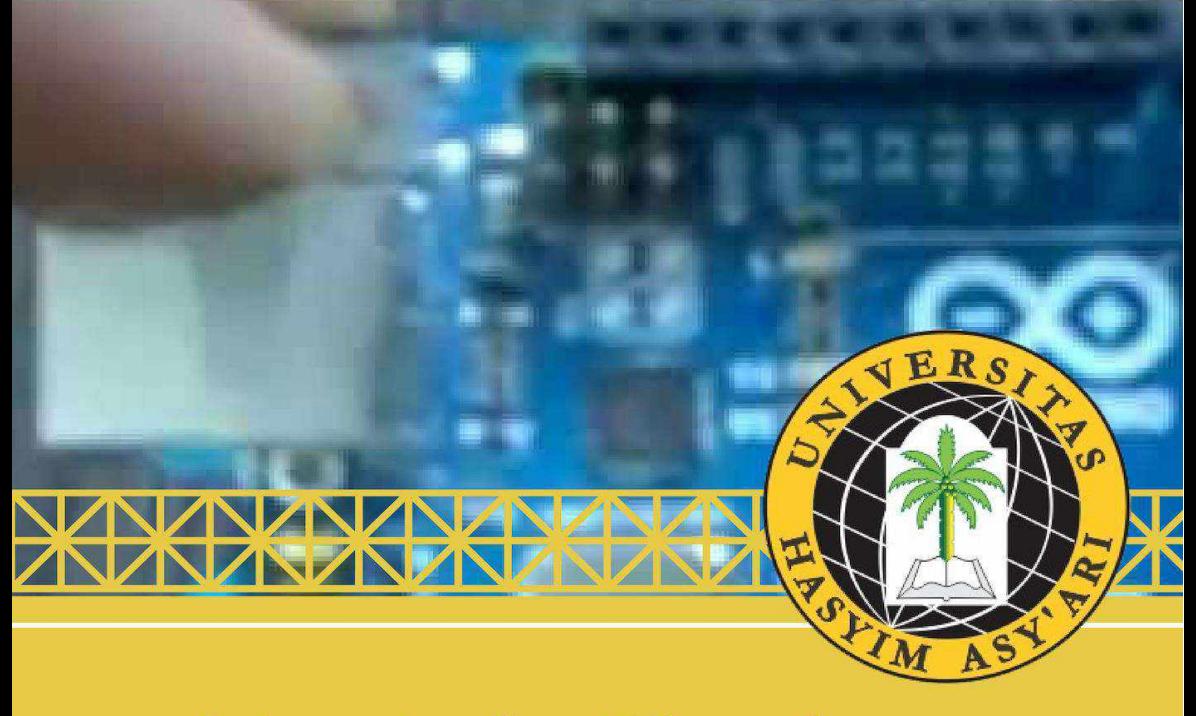

Modul Belajar Arduino Uno

Jati Widyo Leksono Humaidillah K. W Elly Indahwati Nanndo Yanuansa Imamatul Ummah

# 

#### **KATA PENGANTAR**

<span id="page-1-0"></span>Assalamu`alaikum Wr Wb

Rasa Syukur kami panjatkan kepada Allah SWT, atas selesainya buku yang berjudul "Modul Belajar Arduino Uno". Penulisan buku ini merupakan hasil luaran dari pengabdian kepada masyarakat yang berjudul "Pelatihan Dasar Arduino Uno Untuk Meningkatkan Kemampuan SMK Dalam Pemrograman". Isi buku ini menjelaskan tentang latar belakang penyusunan buku, penjelasan dasar terkait arduino uno dan beberapa kegiatan membuat *traffic light*.

Ucapan terima kasih kami sampaikan kepada

- 1. Dr.(HC). Ir. KH. Shalahudin Wahid, selaku Rektor Universitas Hasyim Asy'ari Tebuireng Jombang.
- 2. Prof. Dr. Haris Supratno, yang telah memberikan masukan dalam penyusunan buku.
- 3. Drs. Bambang Sujatmiko, M.T. selaku Ketua LPPM Universitas Hasyim Asy'ari Tebuireng Jombang, beserta staf.
- 4. Dr. Tri Rijanto, M.Pd, M.T, selaku Dekan Fakultas Teknik Universitas Hasyim Asy'ari Tebuireng Jombang, beserta staf.
- 5. Seluruh pihak terkait pengabdian kepada masyarakat, yang tidak dapat disebutkan satupersatu.

Penulisan ini masih jauh dari sempurna, oleh karena itu kritik dan saran selalu kami harapkan demi kesempurnaan buku ini.

Jombang , 19 Februari 2019

Penullis

# **DAFTAR ISI**

<span id="page-2-0"></span>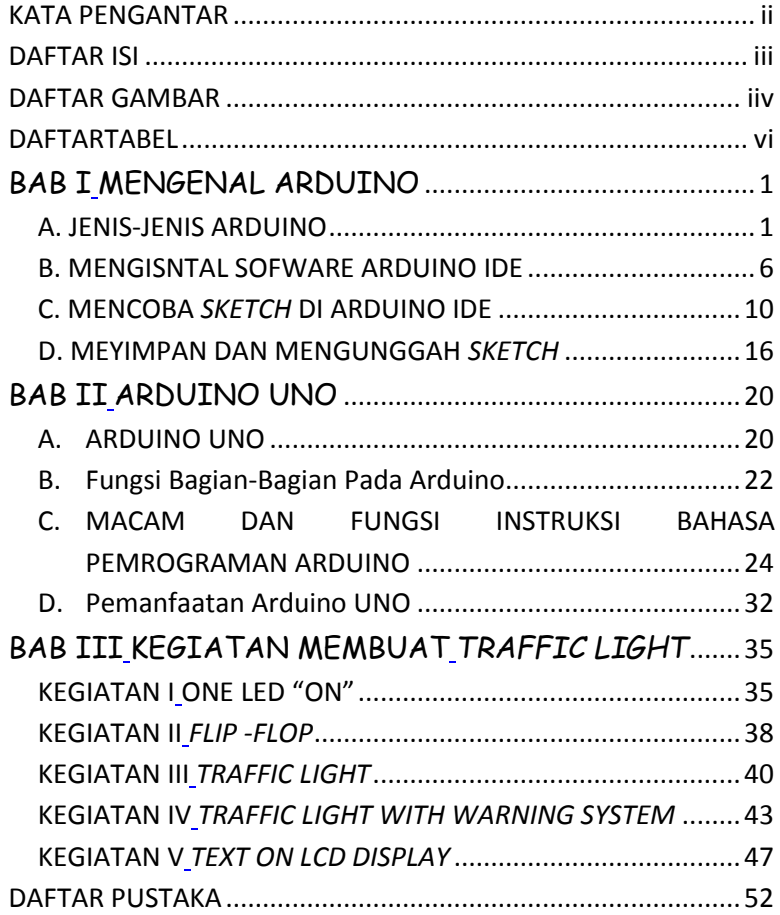

# **DAFTAR GAMBAR**

<span id="page-3-0"></span>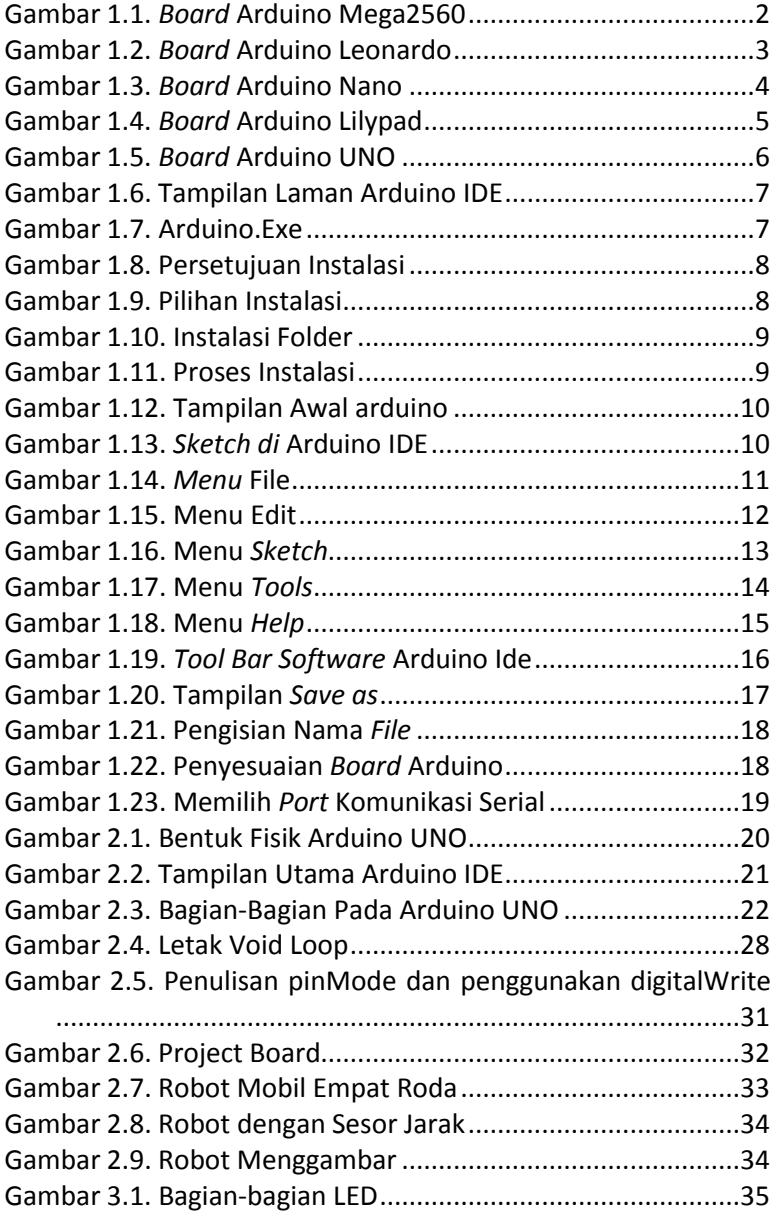

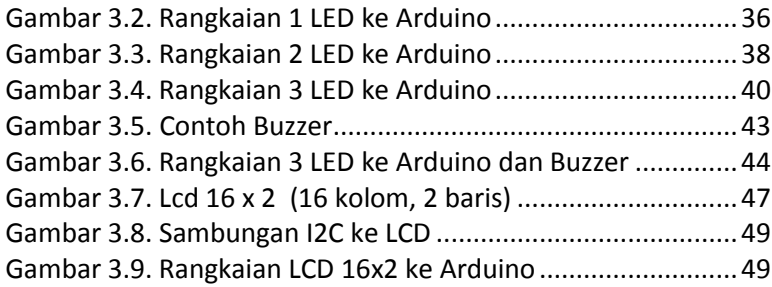

# **DAFTARTABEL**

<span id="page-5-0"></span>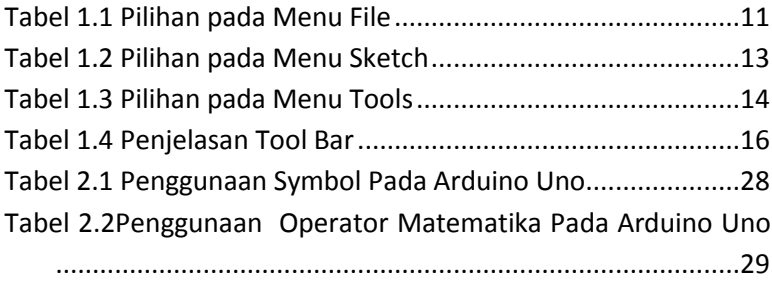

# <span id="page-6-0"></span>**MENGENAL ARDUINO**

#### <span id="page-6-2"></span><span id="page-6-1"></span>**A. JENIS-JENIS ARDUINO**

Arduino merupakan kata yang berasal dari kata Italia artinya teman yang berani. Arduino dikembangkan oleh sebuah tim yang beranggotakan orang-orang dari berbagai belahan dunia diantaranya:

- 1. Massimo Banzi Milano (Italia)
- 2. David Cuartielles Malmoe (Swedia)
- 3. Tom Igoe (New York USA)
- 4. Gianluca Martini Torini (Italia)
- 5. David A. Mellis Boston (USA)

Profil pembuat arduino bisa diakses melalui halaman web: [http://www.arduino.cc/playground/Main/People.](http://www.arduino.cc/playground/Main/People) Tujuan awal dari pembuatan arduino adalah membantu siswa membuat perangkat desain dan interaksi dengan harga murah dibandingkan dengan perangkat yang lain yang tersedia pada saat itu.

Arduino merupakan *board mikrokontroler* yang terdiri dari *hadware* dan *sofware* yang bersifat *open source. Board* arduino mnggunakan IC mikrokontroler yaitu ATMega8 untuk arduino NG (Severino), ATMega 328 untuk arduino mega,nano, uno. *Software*  IDE yang digunakan untuk membuat program, mengkompilasi dan mengupload program ke dalam IC ATMega. *Software* ini yang menghasilkan *file hex* dari baris kode instruksi program yang menggunakan bahasa C yang dinamakan *sketch* setelah dilakukan *compile* dengan perintah *verify/compile. Software* ini dapat diunduh pada halaman web[: http://www.arduino.cc.](http://www.arduino.cc/)

Macam-macam arduino yang berada dipasaran diantaranya: **1. Arduino Mega 2560** 

Arduino mega 2560 adalah sebuah *board* mikrokontroller yang berbasis ATMega2560. Arduino mega memiliki 54 pin input atau output yang mana 15 pin output untut PWM, 16 analog input, 4 UARTS, sebuah crystal osilator 16 MHz, koneksi USB, *jack power,* soket ICSP dan tombol reset. Gambar 1.1 *board* arduino Mega.

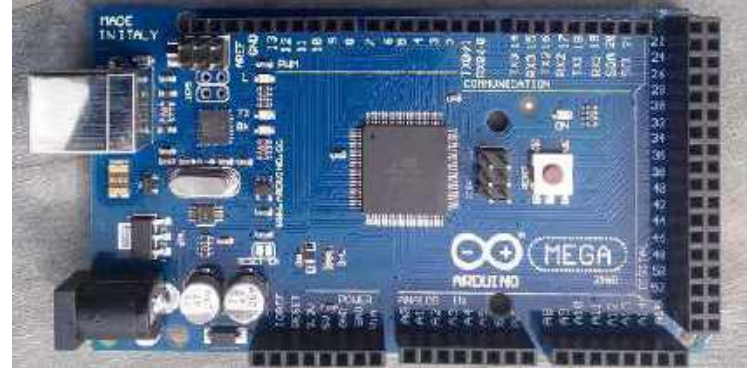

**Gambar 1.1.** *Board* **Arduino Mega2560**

Adapun ringkasan spesifikasi Arduino mega adalah sebagai berikut :

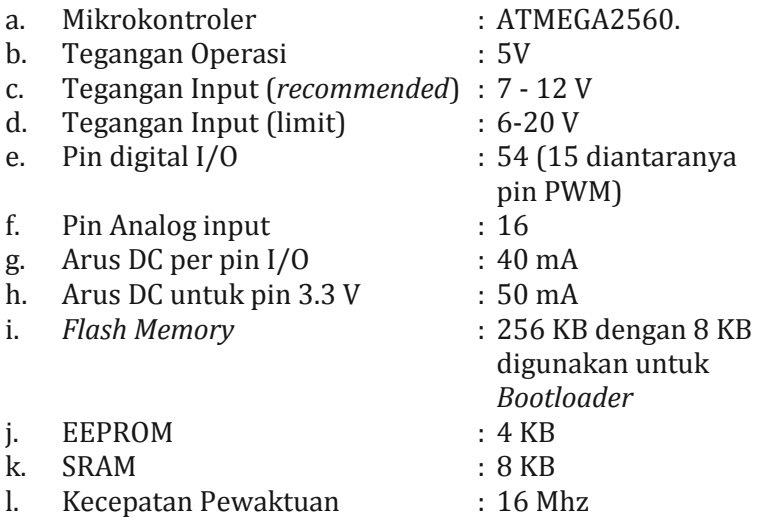

## **2. Arduino Leonardo**

Arduino leonardo adalah sebuah papan mikrokontroler berbasis ATMega32u4. Arduino leonardo memiliki 20 digital input atau output dengan 7 pin digunakan sebagai output PWM dan 12 input analog, osilator kristal 16 MHz, koneksi micro USB, *jack* lisitrik, header ICSP, dan tombol reset. Gambar 1.2 *board* arduino Leonardo.

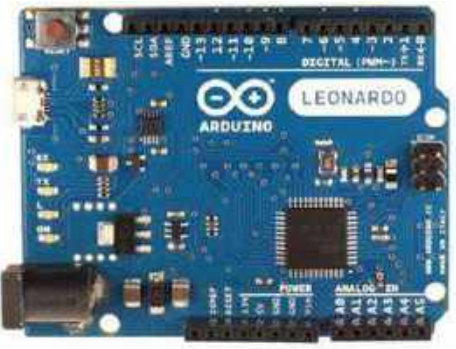

**Gambar 1.2.** *Board* **Arduino Leonardo**

Adapun ringkasan spesifikasi arduino leonardo adalah sebagai berikut :

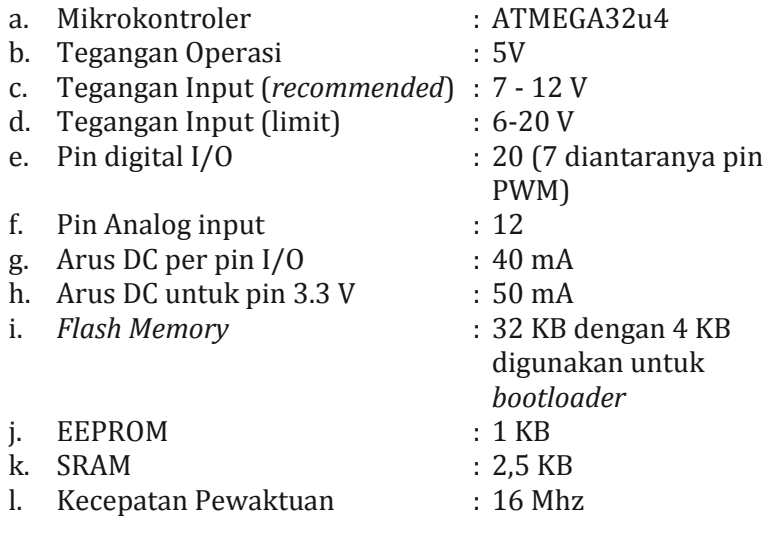

## **3. Arduino Nano**

Arduino nano adalah *board* arduino terkecil dengan menggunakan mikrokontroler ATMega168 atau ATMega328. Gambar 1.3 *board* arduino nano.

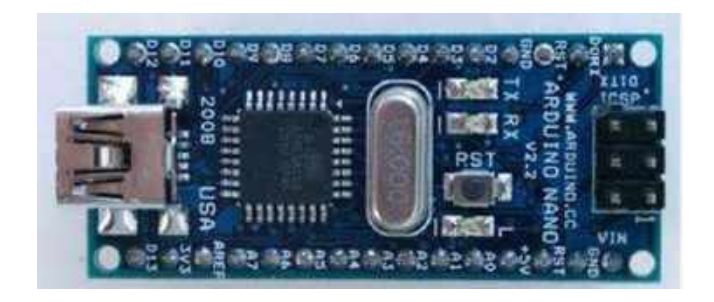

**Gambar 1.3.** *Board* **Arduino Nano**

Adapun ringkasan spesifikasi arduino nano adalah sebagai berikut :

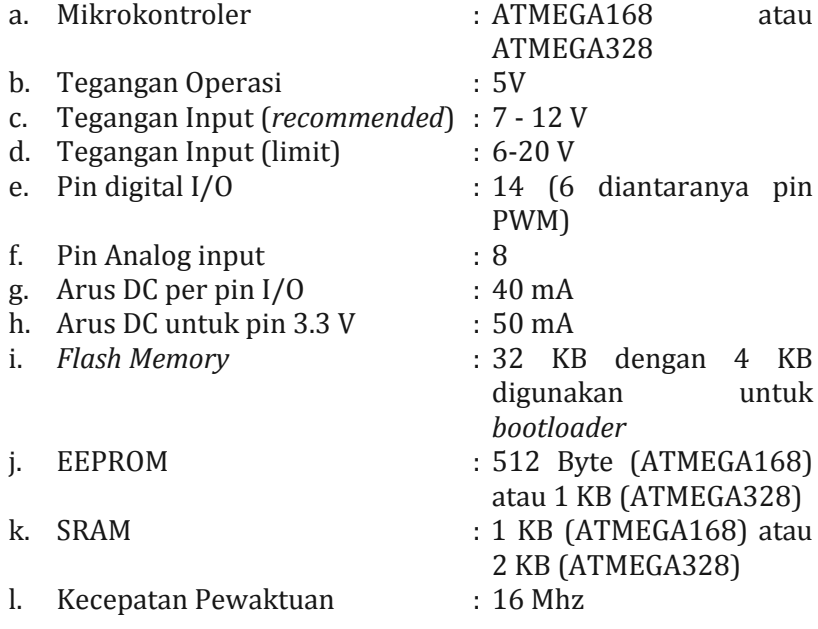

## **4. Arduino Lilypad**

Arduino Lilypad adalah sebuah *board* mikrokontroller yang berbasis ATmega32u4. Arduino lilypad memiliki 9 pin input atau output digital yang mana 4 pin sebagai output PWM dan 4 input analog. Gambar 1.4 *board* arduino lilypad.

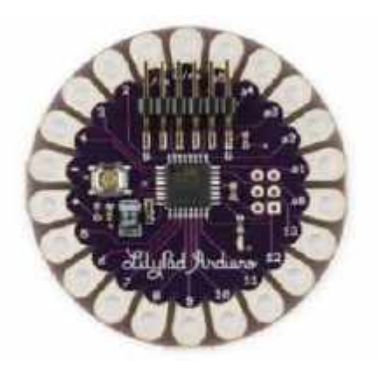

**Gambar 1.4.** *Board* **Arduino Lilypad**

Adapun ringkasan spesifikasi arduino lilypad adalah sebagai berikut :

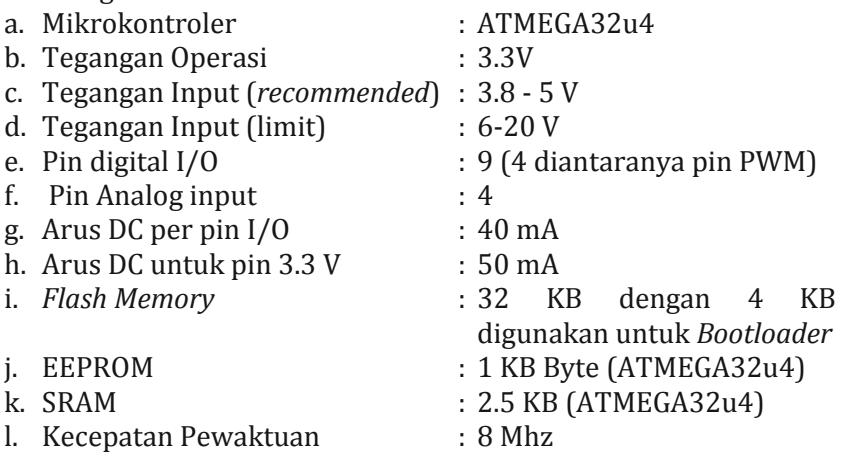

## **5. Arduino UNO**

Arduino uno adalah sebuah *board* mikrokontroller yang berbasis ATmega328. Arduino uno memiliki 14 pin input atau output yang mana 6 pin dapat digunakan sebagai output PWM, 6 analog input, sebuah crystal osilator 16 MHz, koneksi USB, *jack power*, kepala ICSP, dan tombol reset. Arduino uno mampu men-*support* mikrokontroller; dapat dikoneksikan dengan komputer menggunakan kabel USB dan bisa disuplai dengan sebuah adaptor AC ke DC atau menggunakan baterai untuk memulainya. Gambar 1.5 *board* arduino uno.

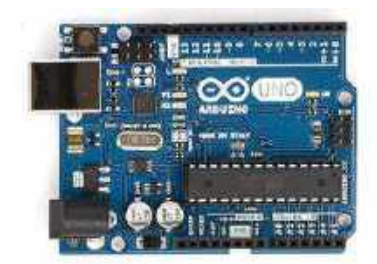

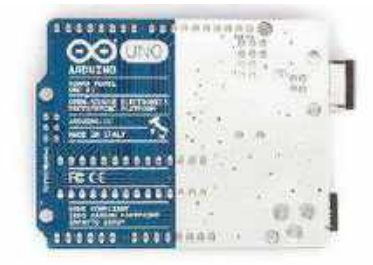

#### **Gambar 1.5.** *Board* **Arduino UNO**

Adapun ringkasan spesifikasi Arduino uno adalah sebagai berikut:

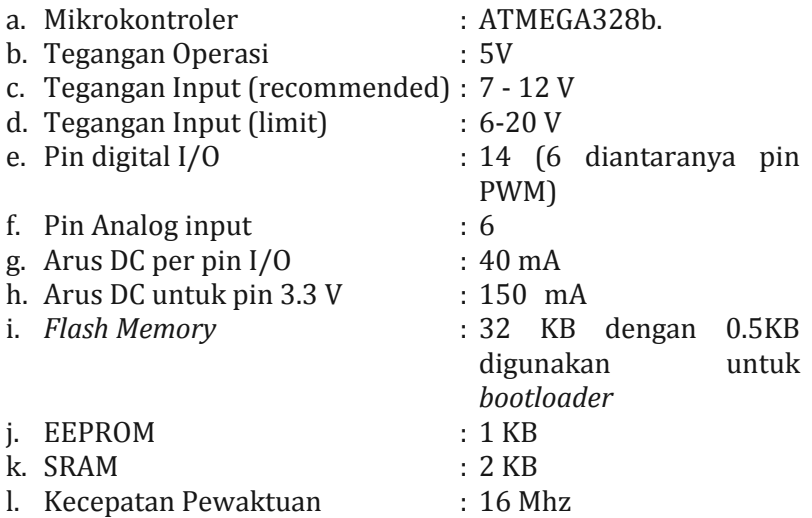

## <span id="page-11-0"></span>**B. MENGISNTAL SOFWARE ARDUINO IDE**

*Software* yang digunakan untuk mengembangkan dan memprogram ke dalam *board* arduino dinamakan arduino IDE. Arduino IDE dapat diunduh secara gratis pada alamat URL berikut: [http://arduino.cc/en/Main/Sofware.](http://arduino.cc/en/Main/Sofware) *Software* ini dapat digunakan pada OS Windows, Mac OS dan Linux. Tampilan laman untuk mengunduh *software* arduino IDE seperti pada Gambar 1.6.

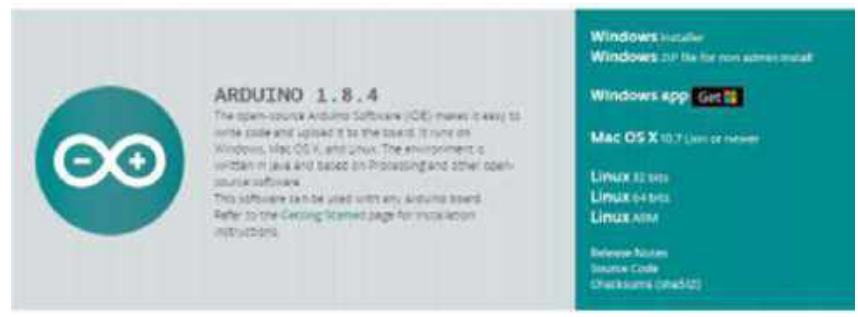

**Gambar 1.6. Tampilan Laman Arduino IDE**

Berikut langkah-langkah mengistal *software* arduino IDE:

- 1. Setelah mengunduh *software* arduino IDE yang sesuai dengan OS yang digunakan, unzip arduino IDE hasil unduhan dengan menggunakan aplikasi winzip atau aplikasi extraksi lainnya.
- 2. Klik dua kali *file* **arduino.exe** pada hasil extraksi seperti Gambar 1.7 berikut ini.

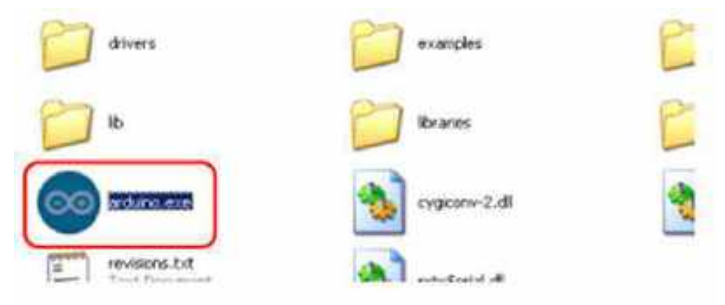

**Gambar 1.7. Arduino.Exe**

3. Klik tombol **I Agree** untuk melakukan persetujuan menginstal *sofware* arduino seperti terlihat pada Gambar 1.8.

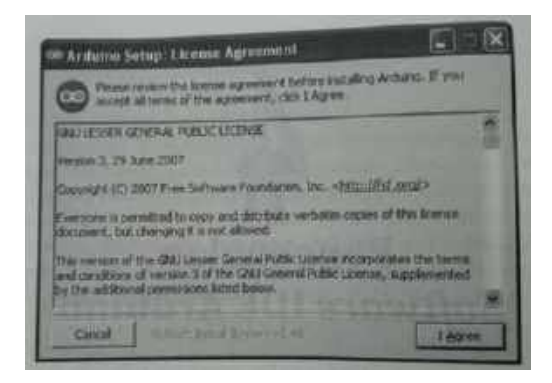

**Gambar 1.8. Persetujuan Instalasi**

4. Lalu muncul **Installation Option**, klik semua pilihan seperti pada Gambar 1.9.

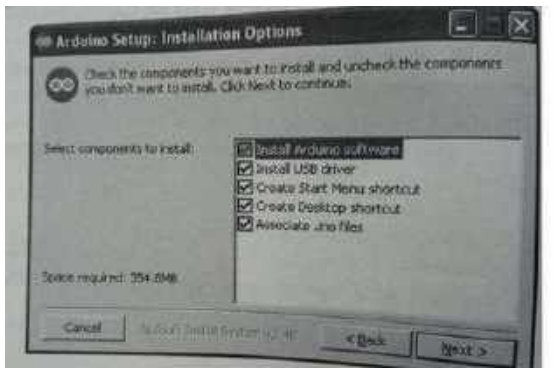

**Gambar 1.9. Pilihan Instalasi**

5. Klik **Next**, lalu pilih **Folder** untuk menyimpan program arduino.

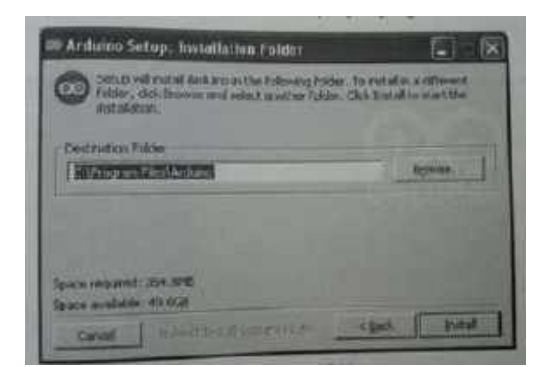

**Gambar 1.10. Instalasi Folder**

6. Klik **Install**, untuk melakukan proses instalasi

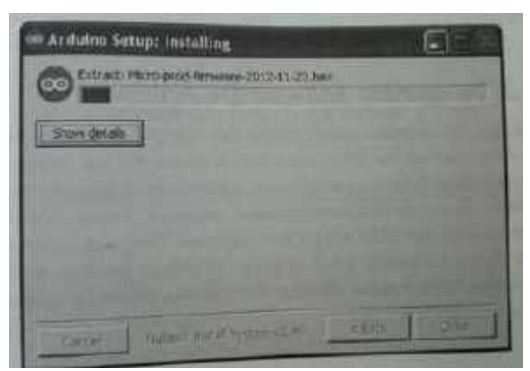

**Gambar 1.11. Proses Instalasi**

7. Klik icon **arduino** yang ada di desktop, maka tampilan awal seperti pada Gambar 1.12 di bawah ini.

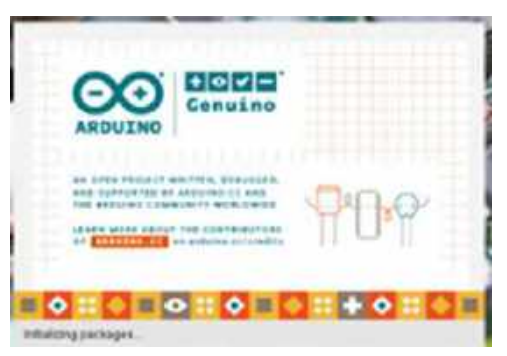

**Gambar 1.12. Tampilan Awal arduino**

## <span id="page-15-0"></span>**C. MENCOBA** *SKETCH* **DI ARDUINO IDE**

Tampilan awal *sketch* di arduino IDE diperlihatkan di Gambar 1.13.

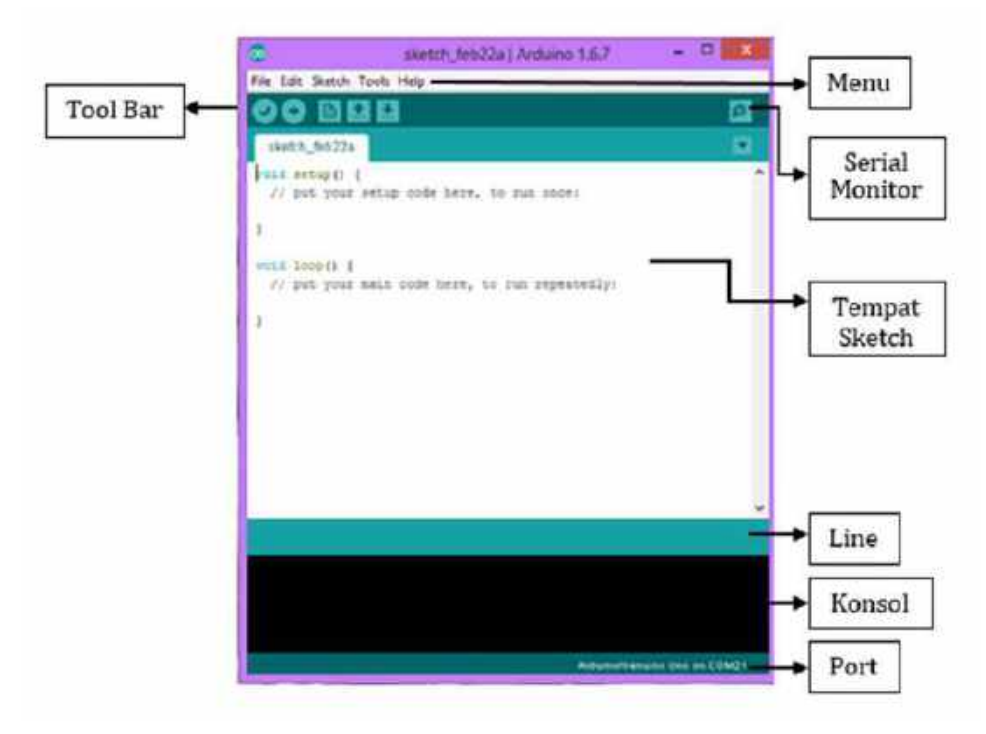

**Gambar 1.13.** *Sketch di* **Arduino IDE**

Beberapa tombol menu yang terdapat pada *sofware* arduino IDE pada Gambar 1.13 adalah *File, Edit, Sketch, Tools* dan *Help.* **1.** *File*

Pilihan pada menu *File* seperti pada Gambar 1.14.

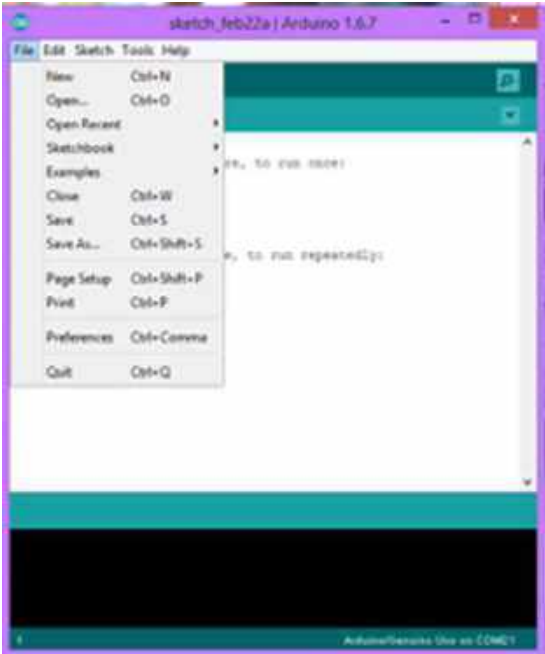

**Gambar 1.14.** *Menu* **File**

Bagian-bagian menu *file* dan penjelasannya seperti pada Tabel 1.1.

<span id="page-16-0"></span>

| <b>New</b>        | Membuat sketch* baru                                                                   |  |
|-------------------|----------------------------------------------------------------------------------------|--|
| <b>Open</b>       | Membuka sketch yang sudah                                                              |  |
|                   | disimpan                                                                               |  |
| <b>Sketchbook</b> | Membuka sketch<br>yang<br>pernah dibuat                                                |  |
| Examples          | Membuka contoh-contoh file<br>sketch yang berisi berbagai<br>aplikasi<br>macam<br>yang |  |

*Tabel 1.1 Pilihan pada Menu File*

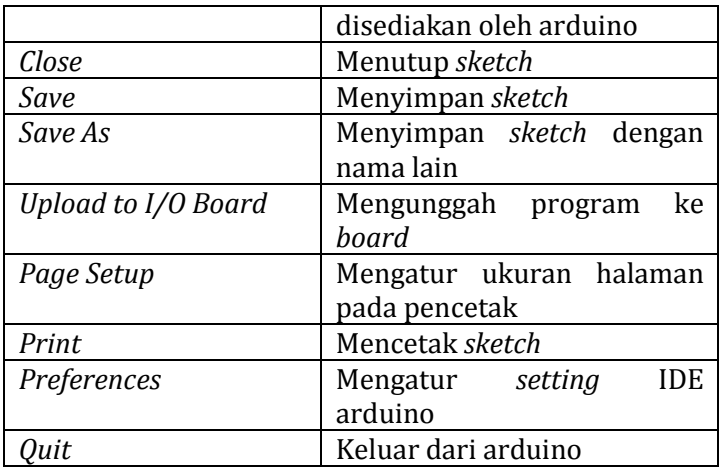

## **2.** *Edit*

Pilihan pada menu *Edit* seperti pada Gambar 1.15.

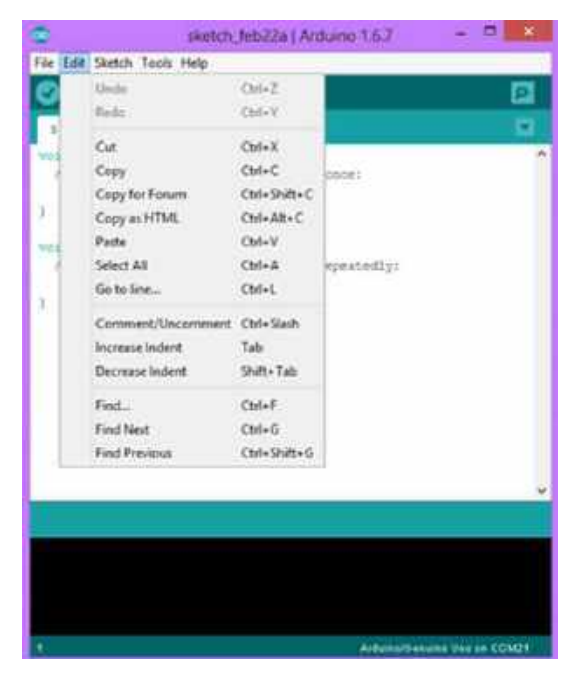

**Gambar 1.15. Menu Edit**

## **3.** *Sketch*

Pilihan pada menu *Sketch* seperti pada Gambar 1.16.

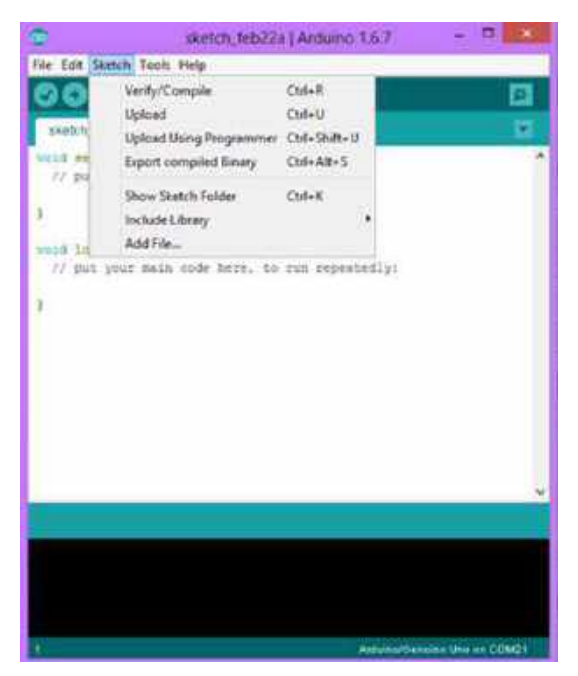

**Gambar 1.16. Menu** *Sketch*

Bagian-bagian menu *sketch* dan penjelasannya seperti pada Tabel 1.2.

<span id="page-18-0"></span>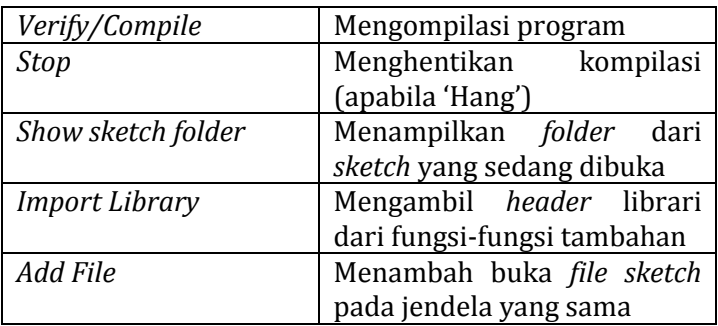

# *Tabel 1.2 Pilihan pada Menu Sketch*

#### **4.** *Tools*

Pilihan pada menu *Tools* seperti pada Gambar 1.17.

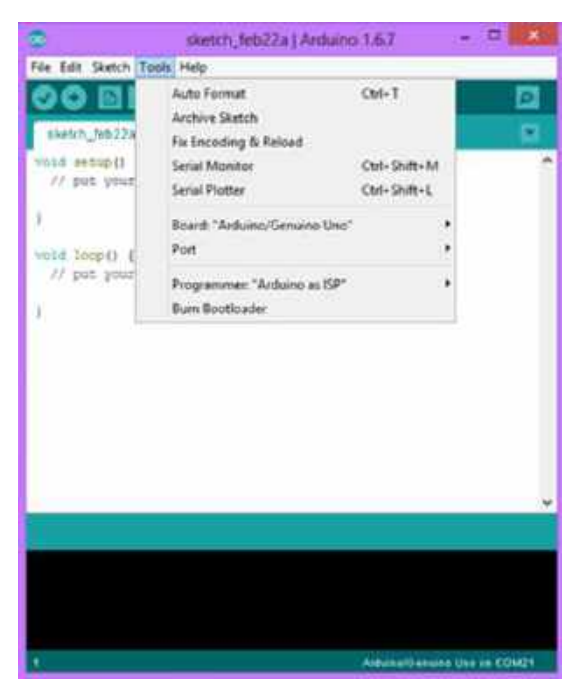

**Gambar 1.17. Menu** 

Bagian-bagian menu *tools* dan penjelasannya seperti pada Tabel 1.3.

<span id="page-19-0"></span>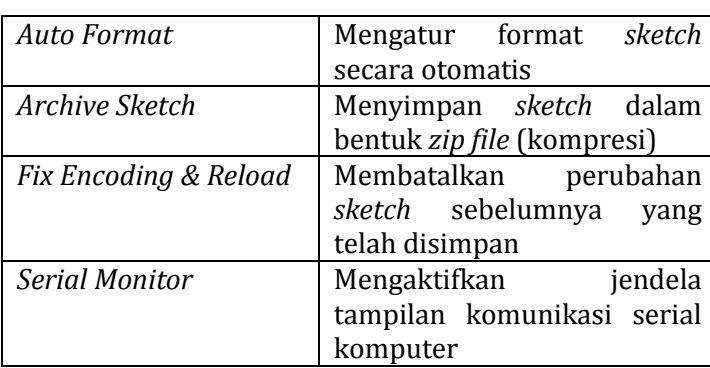

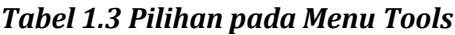

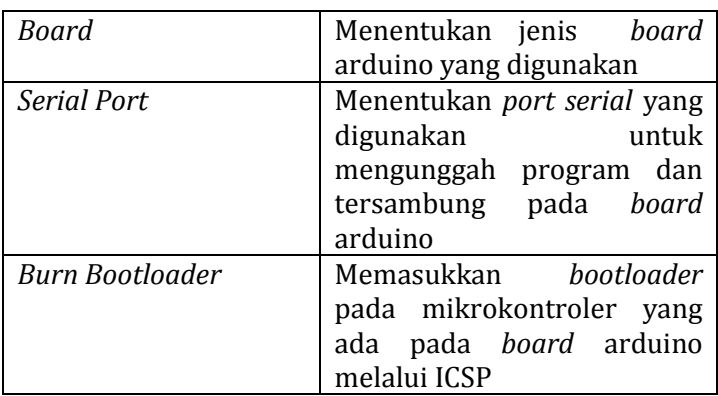

# **5.***Help*

Pilihan pada menu *Help* seperti pada Gambar 1.18.

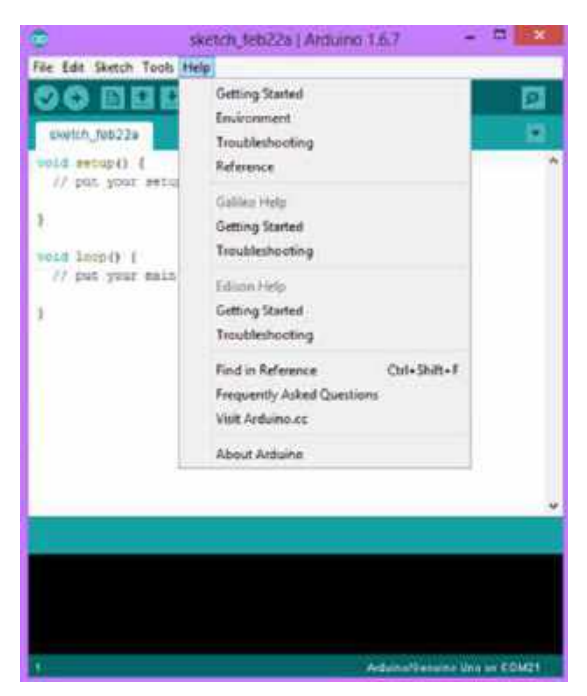

**Gambar 1.18. Menu** *Help*

Beberapa tombol *tool bar* yang terdapat pada *sofware* arduino IDE pada Gambar 1.19 adalah *Verify, Upload, New, Open, Save, Serial Monitor.*

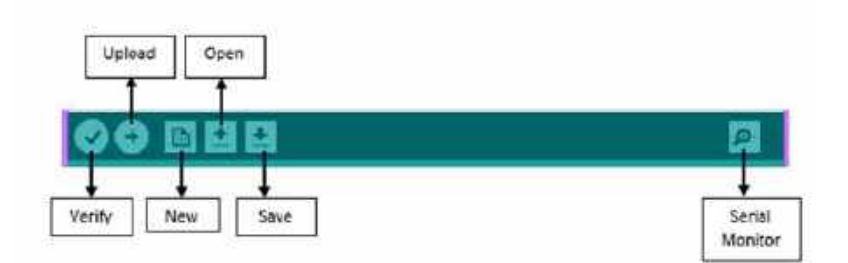

# **Gambar 1.19.** *Tool Bar Software*

# **Arduino Ide**

Bagian-bagian *tool bar* dan penjelasannya seperti pada Tabel 1.4.

<span id="page-21-1"></span>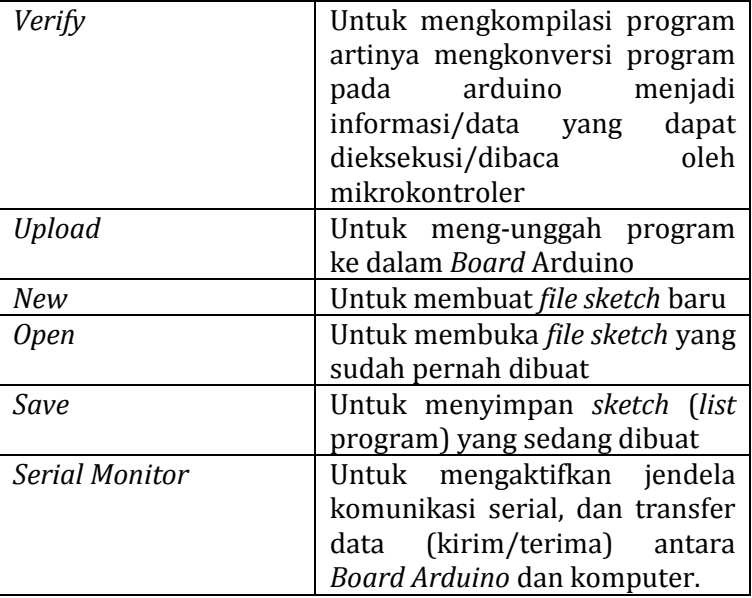

# *Tabel 1.4 Penjelasan Tool Bar*

# <span id="page-21-0"></span>**D. MEYIMPAN DAN MENGUNGGAH** *SKETCH*

*Sketch* yang baru saja ditulis dapat disimpan ke dalam file dengan cara sebagai berikut.

1. Klik pada menu **File**.

2. Klik pada **Save As...** pada Gambar 1.20 untuk menyimpan. Langkah ini menampilkan kotak dialog berjudul "*Save sketch folder as ...*" seperti pada Gambar1.21.

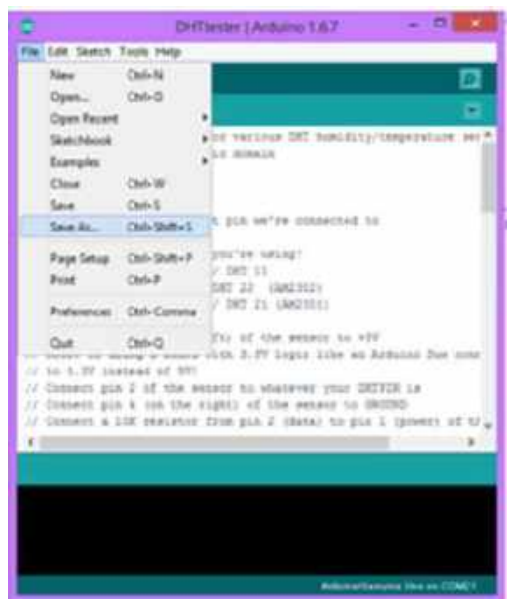

**Gambar 1.20. Tampilan** *Save as*

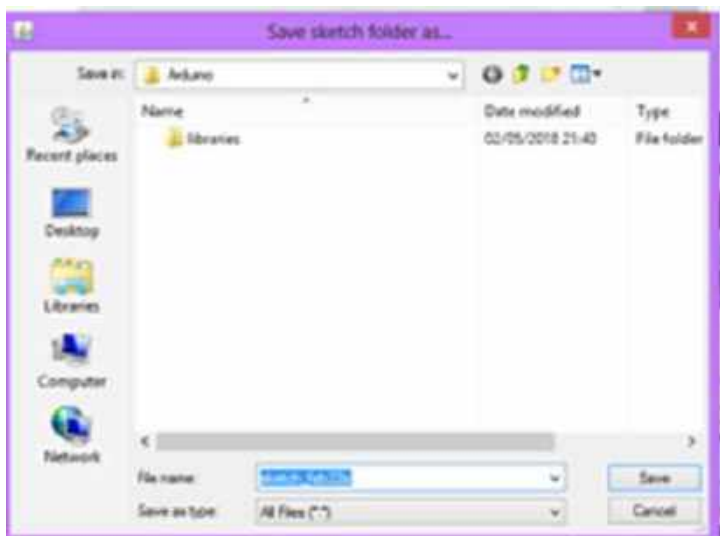

**Gambar 1.21. Pengisian Nama** *File*

- 3. Pilih folder arduino di bagian **Save in**.
- 4. Ketikkan **nama file** di kotak edit berlabel **File name.**
- 5. Klik tombol **Save** untuk menyimpan.
- 6. Untuk mengunggah program yang dibuat ke dalam *board*  arduino pilih terlebih dahulu *board* arduino yang akan digunakan melalui *tool* dan *board* seperti pada Gambar 1.22.

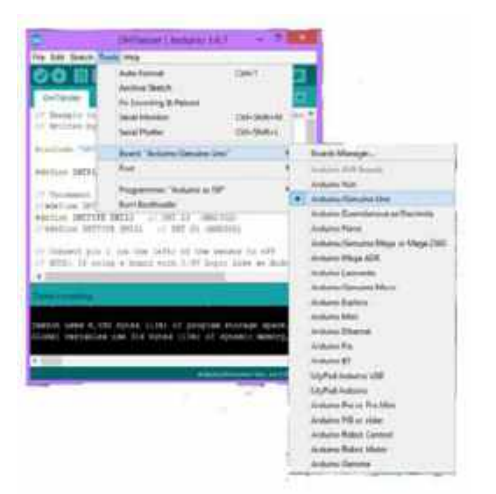

**Gambar 1.22. Penyesuaian** *Board* **Arduino**

7. Pilih *port* komunikasi serial (*comm port*) yang langsung tersambung pada *board* arduino dengan memilih menu *tool*  dan *serialport* pada Gambar 1.23.

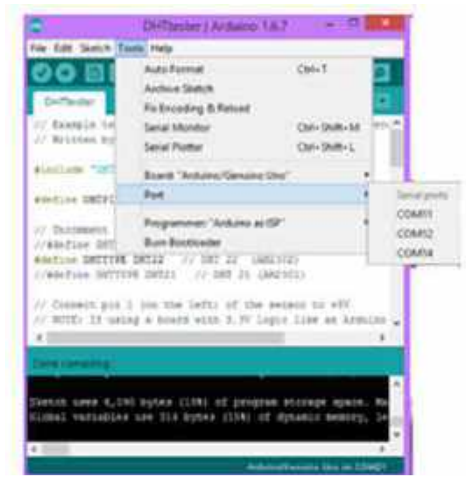

**Gambar 1.23. Memilih** *Port* **Komunikasi Serial**

- 8. Klik **Verify** pada *tool bar* untuk mengkompilasi kode agar dijalankan oleh *board* arduino. Hasil kompilasi berupa *binary sketch*. Tujuan dari verifikasi adalah pemeriksaan terhadap kode program yang ditulis sudah benar atau masih mengandung kesalahan.
- 9. Apabila tidak ada kesalahan atau *error*, unggah program yang dibuat dengan memilih tombol **upload.**

# **BAB II**

# **ARDUINO UNO**

#### <span id="page-25-2"></span><span id="page-25-1"></span><span id="page-25-0"></span>**A. ARDUINO UNO**

Arduino adalah pengendali mikro *single-board* yang bersifat *open-source*, diturunkan dari *Wiring platform*, dirancang untuk memudahkan penggunaan elektronik dalam berbagai bidang. *Hardware* nya memiliki prosesor Atmel AVR dan *software* nya memiliki bahasa pemrograman sendiri. Bahasa yang dipakai dalam Arduino bukan assembler yang relatif sulit, tetapi bahasa C yang disederhanakan dengan bantuan pustaka-pustaka (*libraries*) Arduino.

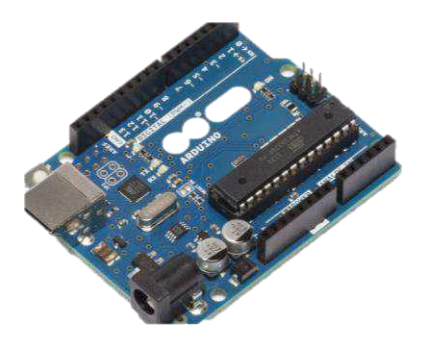

**Gambar 2.1. Bentuk Fisik Arduino UNO**

Salah satu jenis Arduino adalah "Arduino UNO". Arduino Uno adalah *board* mikrokontroler berbasis ATmega328 (datasheet). Memiliki 14 pin *input* dari *output* digital dimana 6 pin *input* tersebut dapat digunakan sebagai *output* PWM dan 6 pin *input* analog, 16 MHz osilator kristal, koneksi USB, *jack power*, ICSP *header*, dan tombol reset. Untuk mendukung mikrokontroler agar dapat digunakan, cukup hanya menghubungkan *Board* Arduino Uno ke komputer dengan menggunakan kabel USB atau listrik dengan AC yangke adaptor-DC atau baterai untuk menjalankannya.

Arduino merupakan perangat keras sekaligus perangkat lunak yang memungkinkan siapa saja melakukan pembuatan prototipe suatu rangkaian elektronika yang berbasis mikrokontroler dengan mudah dan cepat. Dari sisi perangkat lunak, Arduino IDE adalah *tool* yang bermanfaat untuk menuliskan program (yang secara khusus dinamakan sketsa di Arduino), mengompilasi, dan sekaligus mengunggahkannya ke papan Arduno.

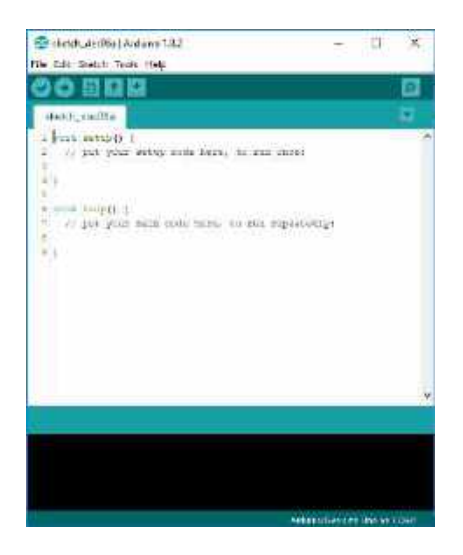

**Gambar 2.2. Tampilan Utama Arduino IDE**

Papan Arduino sering disebut dengan nama Arduino Uno. Arduino Uno merupakan *board* yang menggunakan mikrokontroler ATmega328P. Arduino merupakan sebuah *board* minimum sistem mikrokontroler yang bersifat *open source*. Arduino memiliki kelebihan tersendiri dibandingkan board mikrokontroler yang lain, yaitu mempunyai bahasa pemrograman sendiri yang berupa bahasa C. Selain itu, dalam *board* Arduino terdapat *loader* yang berupa USB sehingga memudahkan untuk mentransfer program dari Arduino IDE ke Arduino Uno.*Board* Arduino Uno bekerja dengan tegangan masukan 7-12V. Adapun tegangan kerja yang digunakan adalah 5V. *Board* Arduino mengandung 14 pin digital dan 6 di antara

pin-pin tersebut dapat bertindak sebagai pin-pin PWM (*Pulse Width Modulation*). Untuk mengubah pin analog menjadi digital cukup dengan mengubah konfigurasi pin pada program.

# <span id="page-27-0"></span>**B. Fungsi Bagian-Bagian Pada Arduino**

Meskipun Arduino Uno memiliki ukuran yang tidak terlalu besar, namun pada *board* tersebut terdapat mikrokontroller dan sejumlah *input-output* (I/O) yang memudahkan pemakai dalam menggunakannya.

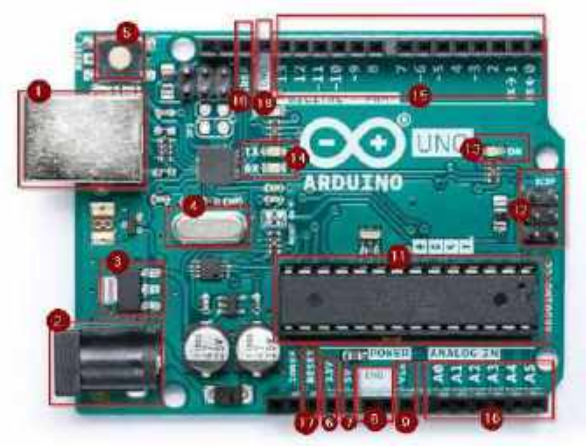

**Gambar 2.3. Bagian-Bagian Pada Arduino UNO**

Bagian-bagian dari Arduino UNO seperti pada gambar 2.3 yang perlu diketahui adalah sebagai berikut:

1. Port USB tipe B

Port ini digunakan untuk sumber Arduino dari USB, digunakan untuk upload kode program dari PC ke Arduino, dan untuk komunikasi serial dari Arduino ke PC. Tipe kabel yang digunakan adalah USB type A to type B.

2. Jack Power

Jack Power ini digunakan untuk memberi tegangan arduino menggunakan arus DC dari baterai maupun power adaptor/rectifier. Tegangan kerja yang digunakan oleh Arduino Uno adalah 5V. Dengan Tegangan input dari 7V – 12V. Sedangkan limitnya adalah 6V – 20V.

3. Regulator Tegangan

Fungsi dari komponen ini adalah untuk mengkontrol tegangan yang masuk ke papan Arduino dan menstabilkan tegangan DC yang digunakan oleh seluruh komponen yang ada di papan Arduino.

4. Crytal Oscillator Komponen ini menghasilkan Frekuensi kerja Arduino. Terdapat nomor 16.000H9H yang dicetak di atas komponen, ini berarti frekuensinya adalah 16.000.000 Hertz atau 16 MHz.

5. 17 Reset

Kita bisa me-reset papan Arduino untuk menjalankan program dari awal. Kita bisa me-reset Arduino Uno dengan 2 cara. Yang pertama adalah dengan menggunakan tombol Reset (5) yang berada di papan. Kedua adalah dengan menghubungkan tombol reset eksternal ke Pin Arduino yang berlabel Reset (17)

6. Pin 3.3V

Mengeluarkan tegangan output sebesar 3.3V.

7. Pin 5V

Mengeluarkan tegangan output sebesar 5V. Pin 3.3V dan 5V sering digunakan untuk mencatu komponen eksternal yang digunakan Arduino, seperti LCD.

8. 18 GND

Merupakan pin yang digunakan untuk meng-ground-kan sirkuit.

9. Vin

Digunakan untuk mencatu arduino dari sumber power eksternal.

10. Pin analog

Arduino Uno memiliki 6 pin input analog, dari A0 sampai A5. Pin ini digunakan untuk membaca sinyal dari sensor analog seperti sensor kelembapan atau sensor suhu lalu mengubahnya ke digital sehingga bisa dibaca oleh mikroprosesor.

11. Mikrokontroler Setiap Arduino memiliki mikrokontrolernya masing-masing. Komponen ini merupakan otaknya papan Arduino. Mikrokontroler yang digunakan merupakan buatan dari ATMEL.

12. Pin ICSP

Biasanya digunakan untuk memprogram mikrokontroler tanpa melalui bootloader. Pin ini jarang sekali digunakan meskipun tersedia.

13. LED Indikator Power

LED ini akan menyala ketika kita menghubungkan sumber power ke papan Arduino. LED ini menandakan bahwa papan Arduino telah dicatu dengan benar. Jika LED tidak menyala maka bisa jadi terdapat masalah pada power.

14. LED TX dan RX

Pada papan yang digunakan, terdapat dua label yaitu TX (transmit) dan RX (receive). Label tersebut muncul di 2 tempat, pertama di pin digital 0 dan 1 yang digunakan untuk komunikasi serial, kedua di TX dan RX led (14). TX LED akan berkedip dengan kecepatan yang berbeda ketika mengirimkan data serial. Kecepatan berkedip bergantung pada baud rate yang digunakan. RX LED berkedip ketika proses penerimaan.

15. Pin Digital Input/Output

Papan Arduino memiliki 14 pin input output digital, 6 diantaranya dapat digunakan sebagai PWM output. Pin ini dapat dikonfigurasi agar bekerja sebagai pin input digital untuk membaca nilai logika 0 dan 1 atau sebagai output digital untuk menjalankan beberapa komponen seperti LED, Relay, dll. Pin yang terdapat label "~" merupakan pin yang dapat digunakan sebagai PWM.

16. AREF

Sebagai Analog Reference. Digunakan untuk menyetel tegangan reference eksternal (bernilai 0 sampai 5V) sebagai batas atas untuk pin input analog. Menggunakannya dengan fungsi analog Reference().

# <span id="page-29-0"></span>**C. MACAM DAN FUNGSI INSTRUKSI BAHASA PEMROGRAMAN ARDUINO**

Suatu program Arduino umumnya terdiri atas instruksi void setup () dan void loop (). Instruksi void setup() digunakan untuk menginisialisasi variabel-variabel yang akan digunakan, dan

hanya dijalankan satu kali saat Arduino mulai menyala. Sedangkan instruksi void loop() digunakan untuk menjalankan suatu siklus program, yang akan dilakukan terus-menerus hingga Arduino mati/reset. Berikut ini adalah beberapa fungsi dasar pada Arduino.

1. pinMode(pin, SET)

Fungsi ini digunakan untuk menginisialisasi sebuah pin, dan menentukan pin tersebut akan digunakan sebagai input ataupun output. Nilai SET dapat diisiOUTPUT atau INPUT, tergantung dari kebutuhan. Sedangkan nilai pin adalah nomor pin pada mikrokontroler yang akan diset sebagai input atau output. Contoh: pinMode(13, OUTPUT) artinya kita menentukan pin digital 13 pada Arduino berfungsi sebagai output.

2. digitalWrite(pin, VAL)

Fungsi ini digunakan untuk menuliskan nilai secara digital pada suatu pin. NilaiVAL dapat berupa HIGH (ON) atau LOW (OFF) dan nilai pin adalah nomor pin pada Arduino yang akan diset. Contoh: digitalWrite(13, HIGH) artinya pin digital 13 diset pada kondisi menyala.

3. digitalRead(pin)

Fungsi ini digunakan untuk membaca nilai input/masukan yang diberikan ke Arduino. Nilai yang terbaca oleh Arduino melalui digitalRead() bergantung pada voltase pada pin yang diatur. Kebergantungan pada nilai voltase ini disebut *Logic Level*. Pada Arduino, batasan nilai yang mencukupi untuk mencapai HIGH adalah di antara 5-3 volt, sedangkan batasan nilai yang mencapai nilai LOW adalah di antara 0 1,5 volt. Contoh: digitalRead(13) artinya Arduino akan membaca input yang diberikan melalui pin 13, hasilnya HIGH atau LOW.

4. analogWrite(pin, VAL)

Fungsi analogWrite() adalah fungsi yang digunakan untuk menuliskan suatu nilai berupa angka pada sebuah komponen, misalnya LED. Pengguna dapat mengatur seberapa terang cahaya dari lampu LED saat menyala, tergantung pada nilai yang dituliskan. Fungsi ini akan berguna ketika kita mulai bermain dengan sensor, di mana nilai yang terbaca seringkali berupa analog (memiliki banyak nilai, misal 0-1023), bukan

digital (hanya memiliki 2 nilai, 0 (LOW) dan 1(HIGH)). Contoh:analogWrite(13, 1023) artinya Arduino akan memberikan instruksi nilai maksimal pada pin 13, sehingga komponen yang terkoneksi di pin 13 akan menyala maksimal (1023).

5. analogRead(pin)

Fungsi ini mirip dengan fungsi digitalRead(), yaitu membaca nilai masukan pada suatu pin. Bedanya adalah fungsi analogRead() akan menghasilkan nilai dari 0 hingga 1023, yang merepresentasikan voltase 0 v hingga 5 v. Contoh: analogRead(0) artinya Arduino akan membaca nilai input dari pin 0.

6. delay(time)

Fungsi ini digunakan untuk memberikan jeda antar fungsi. Nilai time adalah waktu lamanya jeda dalam satuan ms (milisekon), di mana 1 detik setara dengan 1.000 milisekon.

7. Serial.begin(baudrate)

Pengguna dapat melakukan komunikasi serial antara Arduino dengan PC, dengan menggunakan Serial Monitor yang disediakan pada Arduino IDE. Pada Serial Monitor, kita bisa melihat data yang dikirim dari Arduino ke PC. Selain itu, kita juga bisa mengirim data ke Arduino dengan cara mengetikkannya pada textbox di bagian atas Arduino IDE. Untuk memakai serial, yang pertama harus dilakukan adalah melakukan inisiasi dengan menggunakan fungsi Serial.begin(baudrate). Variabel baudrate merupakan rasio modulasi, dan harus dicocokkan dengan baudrate hardware yang akan dikomunikasikan. Contoh: Serial.begin(9600)artinya komunikasi akan berjalan pada rasio modulasi/baudrate 9600.

8. Serial.available()

Fungsi ini digunakan untuk mengetes apakah ada input data dari hardware yang disambungkan ke serial port, misalnya dari PC. Fungsi ini akan menghasilkan 1 apabila ada masukan, dan 0 apabila tidak ada masukan.

9. Serial.read()

Fungsi ini berfungsi untuk membaca karakter pada serial port. Karakter yang dibaca akan disimpan dalam bentuk ASCII (misalnya karakter '0' memiliki representasi ASCII yaitu 48).

10. Serial.print() dan Serial.println()

Fungsi ini digunakan untuk menuliskan suatu kalimat ke Serial Monitor, tetapi tidak mengirimkan data apapun, alias hanya digunakan untuk memberikan teks visual pada pengguna. Serial.print("text") digunakan untuk menulis "text", sedangkan Serial.println("text") dipakai untuk menuliskan kata "text" dan diakhiri dengan enter (kalimat selanjutnya ada di baris berikutnya).

11. Serial.write(VAL)

Untuk mengirimkan data dari arduino ke PC, kita bisa menggunakan fungsiSerial.write(VAL). Nilai VAL adalah data yang ingin dikirimkan dari arduino ke PC, dengan ukuran 1 byte.

Bahasa pemrograman Arduino merupakan salah satu bahasa pemrograman yang menggunakan bahasa C, dan ketika sebuah perintah atau coding sedang dibuat maka hasilnya akan langsung terlihat di arduino tersebut. Berikut adalah fungsi serta intruksi pada bahasa pemrograman arduino.

- 1. Struktur dari Pemograman Arduino
	- a. Void Setup

Tempat untuk menuliskan kode atau perintah kita di sini untuk bisa di jalan kan hanya sekali

b. Void Loop

Perintah void loop ini tempat di mana menulis kode untuk untuk menjalan kan program itu berulang kali agar tidak berhenti sendiri, seperti gambar di bawah ini.

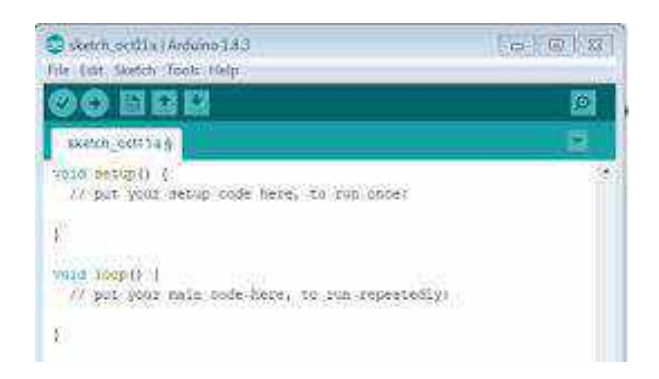

**Gambar 2.4. Letak Void Loop**

c. Variabel

Sebuah program membutuhkan variabel untuk mendefinisikan suatu perintah untuk memindahkan angka.

*Tabel 2.1 Penggunaan Symbol Pada Arduino Uno*

<span id="page-33-0"></span>

| Simbol/Variabel | <b>Keterangan</b>                                                                                                    |
|-----------------|----------------------------------------------------------------------------------------------------|
|                 | Diperlukan untuk memberi catatan.<br>Cukup menuliskan dua buah garis<br>miring dan apapun yang kita tulis<br>dibelakangnya akan diabaikan oleh<br>program. Variabel ini digunaka<br>hanya untuk menuliskan komentar  |
|                 | satu baris.                                                                                                    |
| /*<br>$*$ /     | Diperlukan untuk menuliskan<br>banyak catatan, maka hal itu dapat<br>dituliskan pada beberapa baris<br>sebagai komentar. Semua hal yang<br>terletak di antara dua simbol<br>tersebut akan diabaikan oleh<br>program. |
|                 | Digunakan untuk mendefinisikan<br>kapan blok program mulai dan<br>berakhir (digunakan juga pada                                                                                                    |

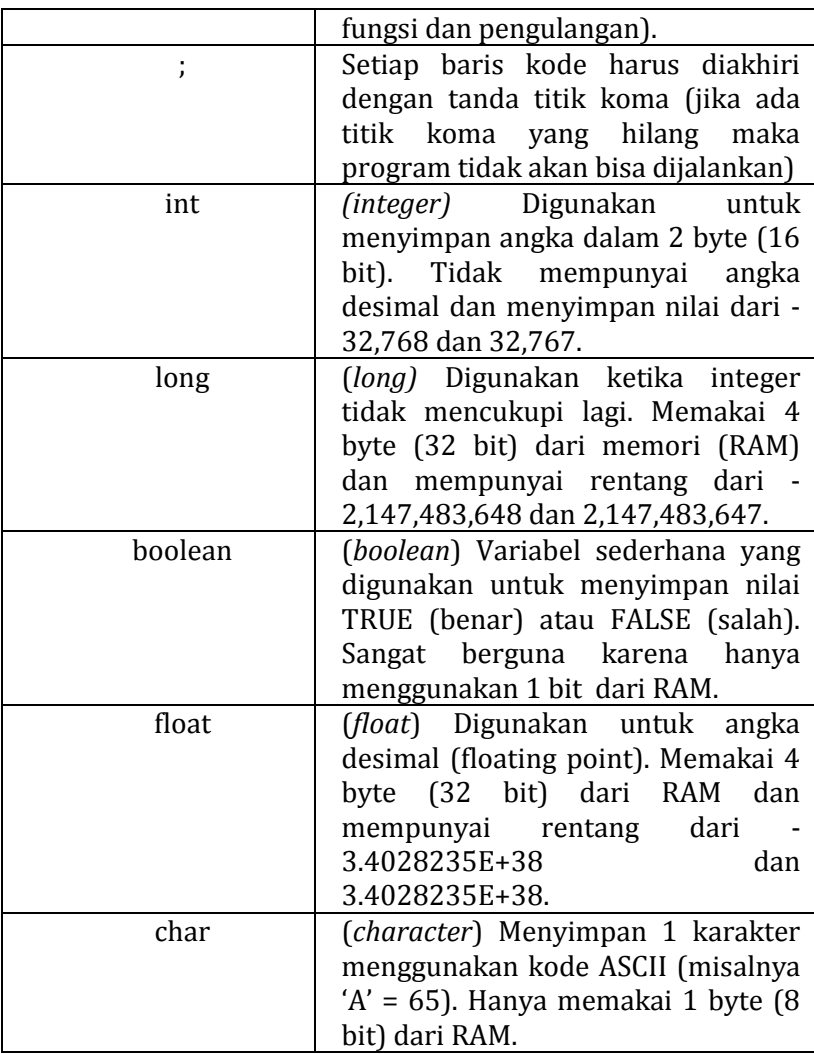

<span id="page-34-0"></span>d. Operator Matematika dan Operator Pembanding *Tabel 2.2Penggunaan Operator Matematika Pada Arduino* 

*Uno*

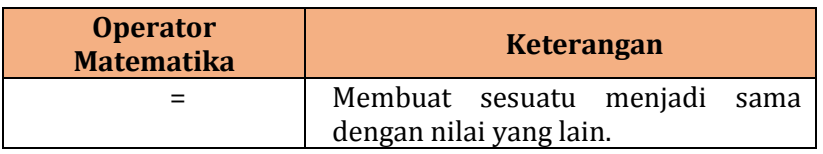

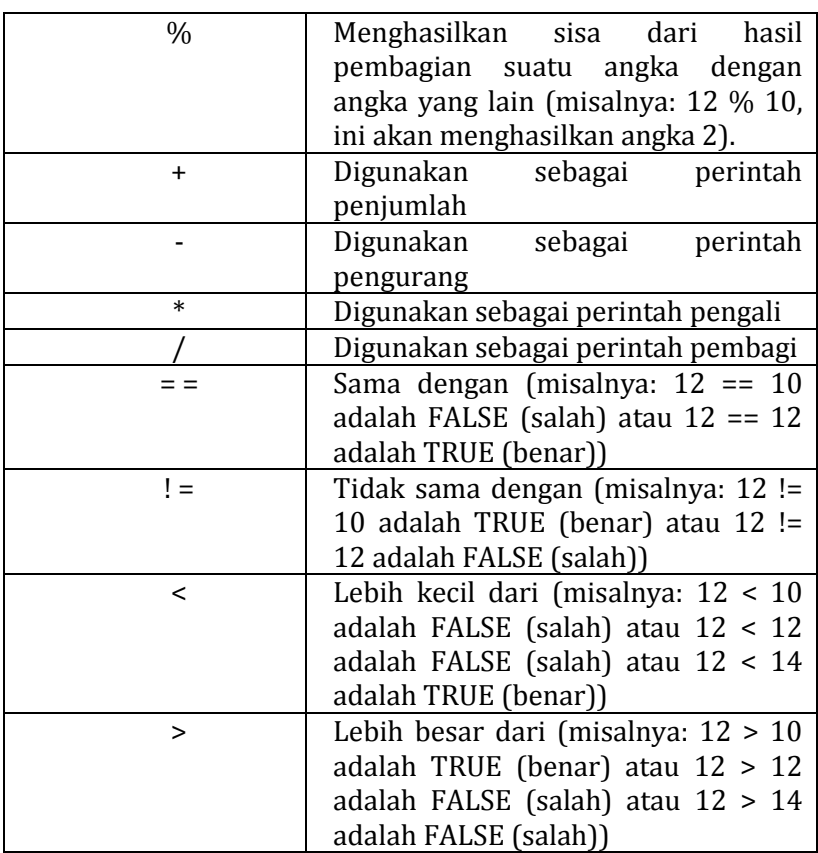

# 2. Struktur Pengaturan Program

Untuk menjalankan sebuah program di butuhkan beberapa struktur dengan format seperti berikut ini:

a. *if... else*

```
if (kondisi) { }
else if (kondisi) { }
else { }
```
Dengan struktur seperti diatas program akan menjalankan kode yang ada di dalam kurung kurawal jika kondisinya *TRUE*, dan jika tidak (*FALSE*) maka akan diperiksa apakah kondisi pada else if dan jika kondisinya FALSE maka kode pada *else* yang akan dijalankan.

b. for

for (int i = 0; i < #pengulangan; i++)  $\{ \}$ 

Digunakan bila anda ingin melakukan pengulangan kode di dalam kurung kurawal beberapa kali, ganti #pengulangan dengan jumlah pengulangan yang diinginkan. Melakukan penghitungan ke atas dengan i++ atau ke bawah dengan i–.

- 3. Digital
	- a. pinMode(pin, mode)

Digunakan untuk menetapkan mode dari suatu pin, pin adalah nomor pin yang akan digunakan dari 0-19 (pin analog 0-5 adalah 14-19). Mode yang bisa digunakan adalah INPUT atau OUTPUT.

| 20 led Hendral Arduino 183                                                       | Teachers' 188 |
|----------------------------------------------------------------------------------|---------------|
| File Edit Sketch Tools Help                                                      |               |
| o m d                                                                            |               |
| led Hendra                                                                       |               |
| Void Bettin ()<br>pinkede (1) 0072-71<br>pindone (2) OUTSURF                     |               |
|                                                                                  |               |
| vadd loop () 1<br>digiselerite (N/MERLE<br>EMIAV: 2000;<br>HightelWrite (1,000); |               |
| the Luty (2009).<br>distraintime (2,MDR03<br>delay 20007                         |               |
| digitably the (2,100);                                                           |               |
| V.                                                                               |               |

**Gambar 2.5. Penulisan pinMode dan penggunakan** 

# **digitalWrite**

Dari gambar di atas dapat dilihat pin 1 dan pin 2 di gunakan sebagai output atau keluaran, Dan di Void loop nya menggunakan digitalWrite untuk mengulang-ngulang kode tersebut.

b. digitalWrite(pin, value)

Ketika sebuah pin ditetapkan sebagai OUTPUT, pin tersebut dapat dijadikan HIGH (ditarik menjadi 5 volts) atau LOW (diturunkan menjadi ground).

c. digitalRead(pin) Ketika sebuah pin ditetapkan sebagai INPUT maka andadapat menggunakan kode ini untuk mendapatkan nilai pin tersebut apakah HIGH (ditarik menjadi 5 volts) atau LOW (diturunkan menjadi ground).

Setelah mampu mengaplikasikan bahasa pemprograman tersebut dengan baik, kita hubungkan arduino ke dalam Project Board seperti gambar di bawah ini:

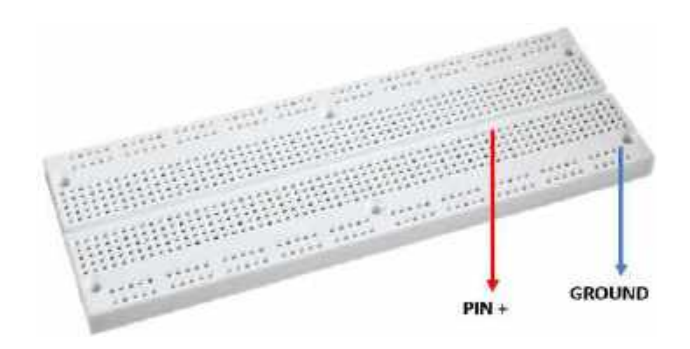

**Gambar 2.6. Project Board**

Dari Gambar di atas, kita dapat menghubungkan kabel dari konektor pin 13 Arduino menuju bagian titik PIN+ pada project board. Kabel GND dari Arduino dihubungkan menuju bagian titik GROUND pada project board.

#### <span id="page-37-0"></span>**D. Pemanfaatan Arduino UNO**

Pemanfaatan Arduino UNO dalam kehidupan sehari-hari beraneka ragam, antara lain:

1. SMS alarm [system with Arduino](http://www.roroid.ro/sms-alarm-system-with-arduino/) SMS alarm System menggunakan Arduino, modul GSM, sensor, resistor, dan kabel, SMS alarm system dapat digunakan untuk sistem keamanan rumah dengan melalui SMS. Proyek ini mencakup smartphone Android dan aplikasi Android dengan tombol untuk sistem.

2. [Remote controlled car using Arduino and T.V. remote](http://www.instructables.com/id/Remote-controlled-car-using-arduino-and-TV-remote/)

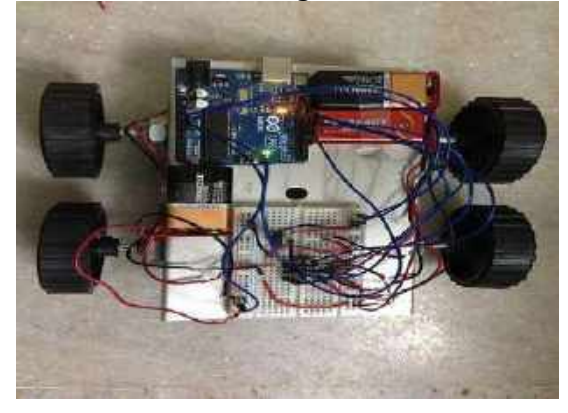

**Gambar 2.7. Robot Mobil Empat Roda**

Proyek ini adalah robot mobil empat roda yang dikendalikan remote vi remote TV. Proyek ini meliputi Arduino UNO, dua motor DC, IR penerima, driver L293D bermotor IC, baterai, kabel, chassis sederhana, dan roda.

3. [Sorting Machine](http://beta.ivc.no/wiki/index.php/Skittles_M%26M%27s_Sorting_Machine)

Proyek ini menunjukkan betapa sederhananya untuk membangun mesin cerdas dengan mikrokontroler Arduino. Mesin sortasi ini dirancang untuk memisahkan permen dengan berbagai warna. Mesin sortasi dapat menangani hingga 500 gram permen berwarna dengan kecepatan 80 lembar per menit.

4. [Robot "Cheaper"](http://www.instructables.com/id/Robot-Cheaper/)

Robot beroda murah ini direkayasa dengan sensor IR untuk mengukur jarak antara robot dan objek. Dua *servomotors* yang melekat pada roda dan mendorong robot.

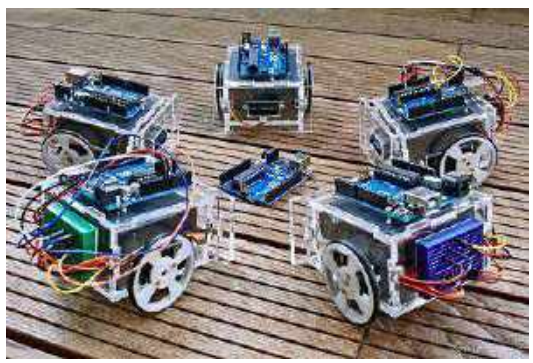

**Gambar 2.8. Robot dengan Sesor Jarak**

5. [Drawbot](http://www.instructables.com/id/Drawbot-10/)

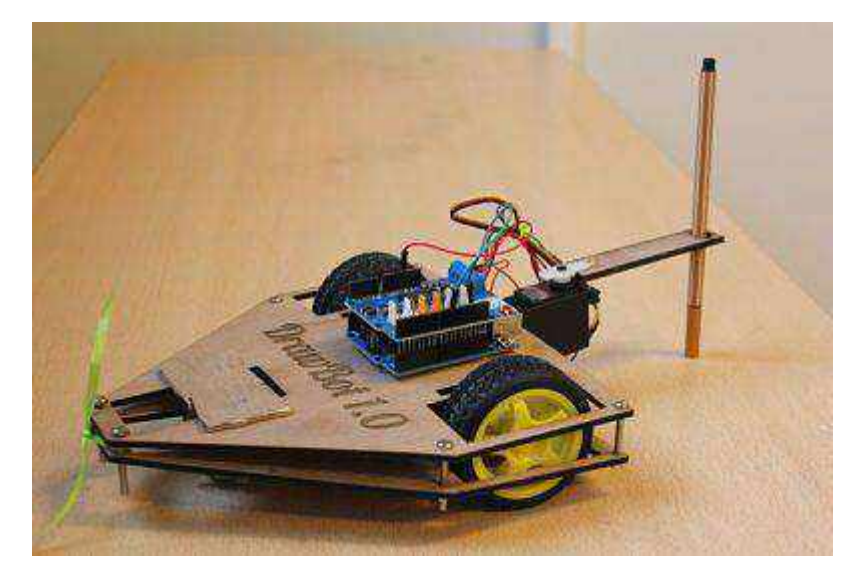

**Gambar 2.9. Robot Menggambar**

Robot sederhana dengan pena pada lengan yang bergerak kiri dan kanan untuk menggambar bentuk.

# <span id="page-40-0"></span>**BAB III KEGIATAN MEMBUAT** *TRAFFIC LIGHT*

<span id="page-40-3"></span><span id="page-40-2"></span><span id="page-40-1"></span>Pada bab ini, akan di berikan beberapa proyek untuk membuat *traffic light* dengan dasar cara menyalakan satu LED.

# **KEGIATAN I ONE LED "ON"**

#### <span id="page-40-4"></span>**A. TUJUAN**

Peserta didik dapat menganalisis penggunaan bahasa pemrograman deklarasi Output dan perintah High dalam menyalakan lampu LED (*Light Emiting Diode*)

#### **B. DASAR TEORI LED**

LED adalah salah satu jenis diode yang dapat menghasilkan cahaya. Led dapat menghasilkan cahaya berbagai macam warna tergantung dari jenisnya. Warna yang umum dihasilkan: merah, kuning, hijau, biru atau ungu, dan putih. Arus maksimum yang dapat diterima oleh Led adalah sekitar 20 mA (miliampere).

Bagian-bagian led seperti pada Gambar 3.1.

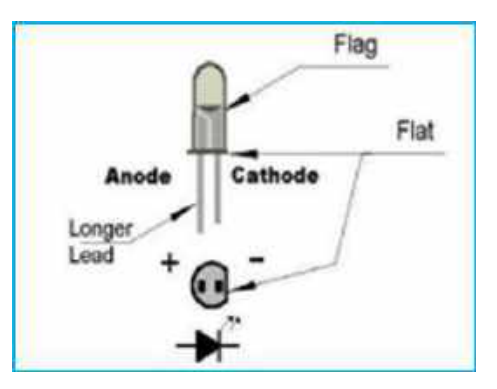

**Gambar 3.1. Bagian-bagian LED**

KNAP singkatan dari katoda negatif anoda positif. Prinsip dasar kerja dari led yaitu:

- 1. Lampu LED berkerja berdasarkan prinsip polarisasi. *Chip* LED mempunyai kutub positif dan negatif (p-n)
- 2. Hanya akan menyala bila diberikan arus maju. Ini dikarenakan LED terbuat dari bahan semikonduktor yang hanya akan mengizinkan arus listrik mengalir ke satu arah dan tidak ke arah sebaliknya.
- 3. Bila LED diberikan arus terbalik, hanya akan ada sedikit arus yang melewati *chip* LED. Ini menyebabkan chip LED tidak akan mengeluarkan emisi cahaya.

# **C. ALAT DAN BAHAN**

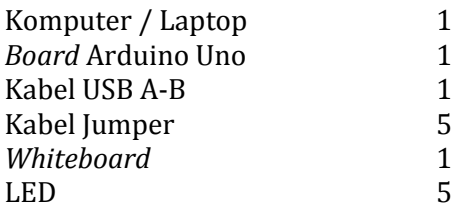

# **D. RANGKAIAN PERCOBAAN**

Buatlah rangkaian seperti pada Gambar 3.2. dibawah ini.

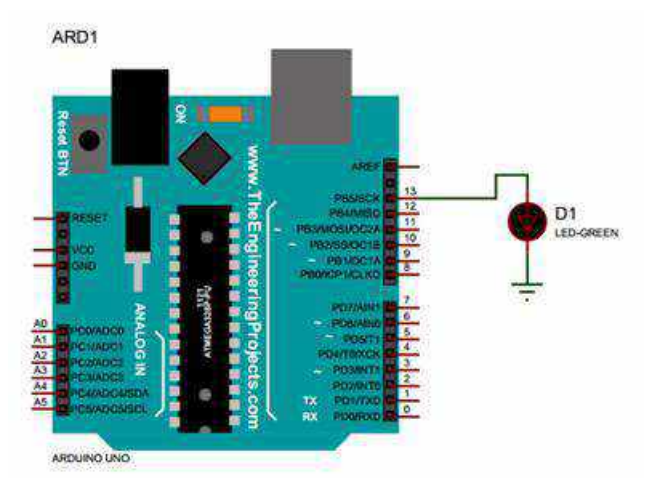

**Gambar 3.2. Rangkaian 1 LED ke Arduino**

# **E. LANGKAH KERJA**

- 1. Hubungkan Arduino Uno ke komputer/laptop dengan menggunakan kabel USB.
- 2. Hubungkan 1 lampu LED pada *white board* dengan menggunakan kabel jumper dihubungkan pada pin 13 arduino.
- 3. Aktifkan *software* Arduino dalam komputer / laptop.
- 4. Tuliskan bahasa pemrograman di bawah ini:

```
void setup() {
 // put your setup code here, to run once:
pinMode(13,OUTPUT);
}
void loop() {
 // put your main code here, to run repeatedly:
digitalWrite(13,HIGH);
}
```
- 5. Klik Tools kemudian pilih Port ,lalu klik COM5 (Arduino/Genuino Uno).
- 6. Setelah selesai semuanya, klik Upload untuk mengunggah program data yang kita buat.

# **F. TUGAS**

Buatlah rangkaian 4 Lampu LED yang dapat menyala secara bersamaan

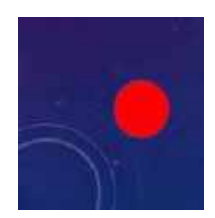

# **KEGIATAN II** *FLIP -FLOP*

## <span id="page-43-1"></span><span id="page-43-0"></span>**A. TUJUAN**

Peserta didik dapat menganalisis penggunaan perintah delay dalam menyalakan beberapa lampu LED (*Light Emiting Diode*)

#### **B. ALAT DAN BAHAN**

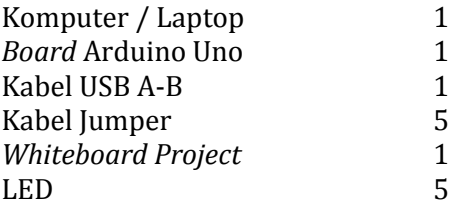

## **C. RANGKAIAN PERCOBAAN**

Buatlah rangkaian seperti pada Gambar 3.3. dibawah ini.

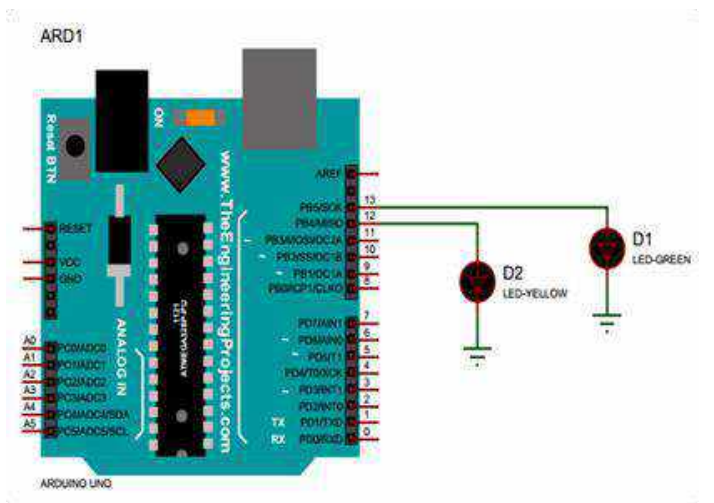

**Gambar 3.3. Rangkaian 2 LED ke Arduino**

# **D. LANGKAH KERJA**

- 1. Hubungkan Arduino Uno ke komputer/laptop dengan menggunakan kabel USB.
- 2. Hubungkan 2 lampu LED yang berbeda warna pada *white board* dengan menggunakan kabel jumper dihubungkan pada pin 13 dan pin 12 arduino.
- 3. Aktifkan *software* Arduino dalam komputer / laptop
- 4. Tuliskan bahasa pemrograman di bawah ini:

```
void setup() {
       // put your setup code here, to run once:
pinMode(13,OUTPUT);
pinMode(12,OUTPUT);
}
void loop() {
 // put your main code here, to run repeatedly:
digitalWrite(13,HIGH);
delay(2000);
digitalWrite(12, HIGH);
}
```
- 5. Klik Tools kemudian pilih Port ,lalu klik COM5 (Arduino/Genuino Uno).
- 6. Setelah selesai semuanya, klik Upload untuk mengunggah program data yang kita buat.

# **4. TUGAS**

Buatlah rangkaian 6 lampu LED yang dapat menyala 2 lampu secara bergantian

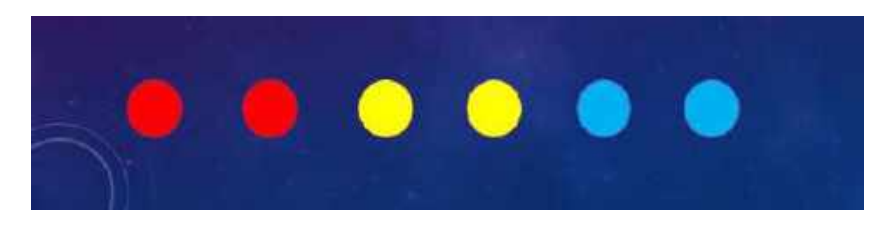

# **KEGIATAN III** *TRAFFIC LIGHT*

## <span id="page-45-1"></span><span id="page-45-0"></span>**A. TUJUAN**

Peserta didik dapat menganalisis penggunaan perintah *delay*, *high, low* dalam *traffic light* satu jalur

## **B. ALAT DAN BAHAN**

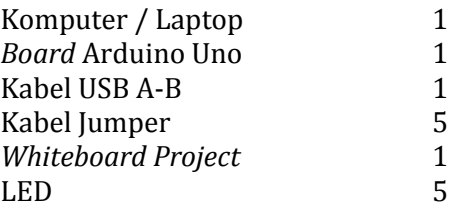

# **C. RANGKAIAN PERCOBAAN**

Buatlah rangkaian seperti pada Gambar 3.4. dibawah ini.

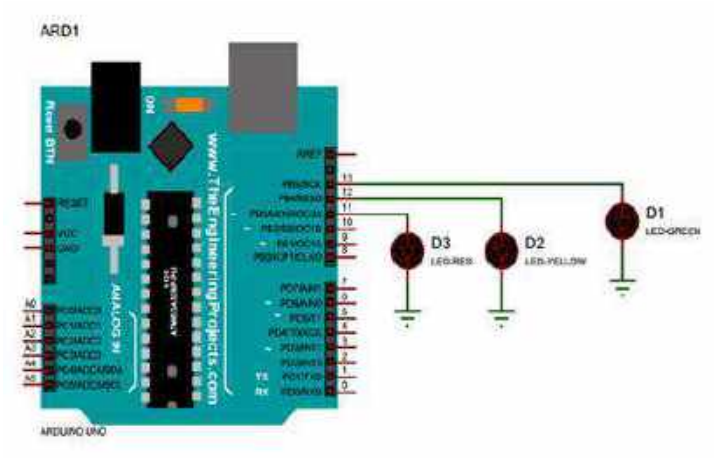

**Gambar 3.4. Rangkaian 3 LED ke Arduino**

# **D. PERINTAH PROGRAM**

- 1. Hubungkan Arduino Uno ke komputer/laptop dengan menggunakan kabel USB.
- 2. Hubungkan 3 lampu LED yang berbeda warna pada *white board* dengan menggunakan kabel jumper dihubungkan pada pin 13, pin 12, dan pin 11 arduino.
- 3. Aktifkan *software* Arduino dalam komputer / laptop
- 4. Tuliskan bahasa pemrograman di bawah ini:

```
void setup() {
        // put your setup code here, to run once:
pinMode(13,OUTPUT);
pinMode(12,OUTPUT);
pinMode(11,OUTPUT);
}
void loop() {
  // put your main code here, to run repeatedly:
digitalWrite(13,HIGH);
digitalWrite(12, LOW);
digitalWrite(11, LOW);
delay(2000);
digitalWrite(13,LOW);
digitalWrite(12, HIGH);
digitalWrite(11, LOW);
delay(2000);
digitalWrite(13,LOW);
digitalWrite(12, LOW);
digitalWrite(11, HIGH);
delay(2000);
}
```
- 5. Klik Tools kemudian pilih Port ,lalu klik COM5 (Arduino/Genuino Uno).
- 6. Setelah selesai semuanya, klik Upload untuk mengunggah program data yang kita buat.

# **E. TUGAS**

Buatlah Traffic Light 2 jalur

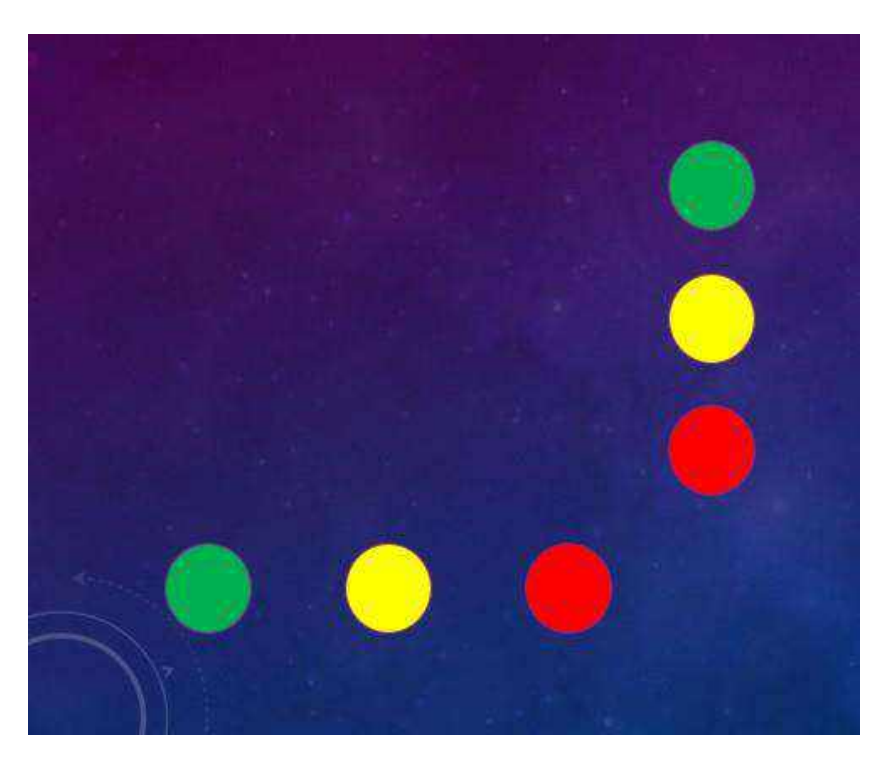

# **KEGIATAN IV** *TRAFFIC LIGHT WITH WARNING SYSTEM*

#### <span id="page-48-1"></span><span id="page-48-0"></span>**A. TUJUAN**

Peserta didik dapat menganalisis penggunaan perintah delay, high, low dan for dalam penerapan traffic light dengan sistem peringatan

#### **B. MATERI BUZZER**

Buzzer adalah sebuah komponen elektronika yang berfungsi untuk mengubah getaran listrik menjadi getaran suara. Pada dasarnya prinsip kerja buzzer hampir sama dengan loud speaker. Jadi buzzer juga terdiri dari kumparan yang terpasang pada diafragma dan kemudian kumparan tersebut dialiri arus sehingga menjadi elektromagnet, kumparan tadi akan tertarik ke dalam atau keluar. Tergantung dari arah arus dan polaritas magnetnya, karena kumparan dipasang pada diafragma maka setiap gerakan kumparan akan menggerakkan diafragma secara bolak-balik sehingga membuat udara bergetar yang akan menghasilkan suara. Buzzer biasa digunakan 30 sebagai indikator bahwa proses telah selesai atau terjadi suatu kesalahan pada sebuah alat (alarm). Contoh buzzer dapat dilihat pada Gambar 3.5.

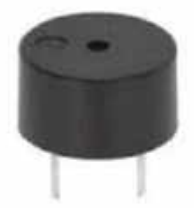

**Gambar 3.5. Contoh Buzzer**

## **C. ALAT DAN BAHAN**

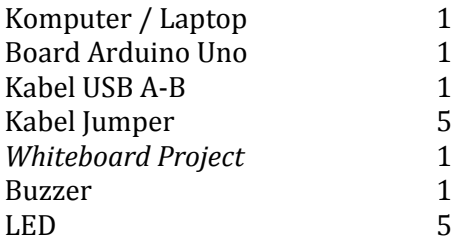

# **D. RANGKAIAN PERCOBAAN**

Buatlah rangkaian seperti pada Gambar 3.6. dibawah ini.

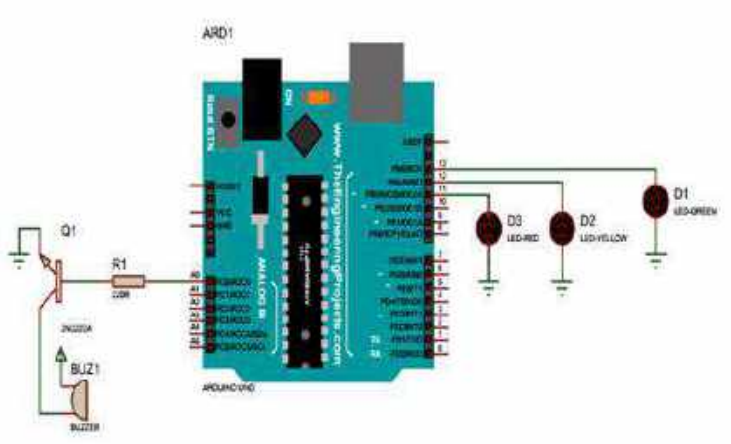

**Gambar 3.6. Rangkaian 3 LED ke Arduino dan** 

#### **Buzzer**

# **E. PERINTAH PROGRAM**

- 1. Hubungkan Arduino Uno ke komputer/laptop dengan menggunakan kabel USB.
- 2. Hubungkan 3 lampu LED yang berbeda warna pada *white board* dengan menggunakan kabel jumper dihubungkan pada pin 13, pin 12, dan pin 11 arduino. Kemudian penambahan buzzer yang dihubungkan ke pin...
- 3. Aktifkan *software* Arduino dalam komputer / laptop
- 4. Tuliskan bahasa pemrograman di bawah ini:

```
void setup() {
        // put your setup code here, to run once:
pinMode(13,OUTPUT);
pinMode(12,OUTPUT);
pinMode(11,OUTPUT);
}
void loop() {
 // put your main code here, to run repeatedly:
digitalWrite(13,HIGH);
digitalWrite(12, LOW);
digitalWrite(11, LOW);
delay(2000);
for (int i=1; i<=3; i++)digitalWrite(13,LOW);
digitalWrite(12, HIGH);
digitalWrite(11, LOW);
delay(2000);
digitalWrite(13,LOW);
digitalWrite(12, LOW);
digitalWrite(11, HIGH);
delay(2000);
}
```
- 5. Klik Tools kemudian pilih Port ,lalu klik COM5 (Arduino/Genuino Uno).
- 6. Setelah selesai semuanya, klik Upload untuk mengunggah program data yang kita buat.

# **F. TUGAS**

Buatlah *Traffic Light* 2 jalur dengan menggunakan peringatan bunyi buzzer

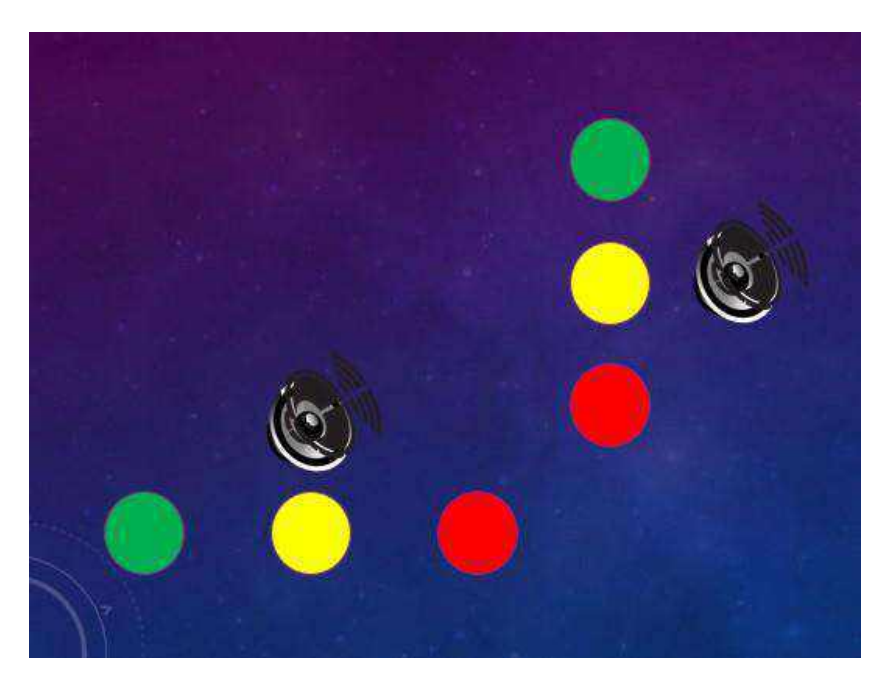

# **KEGIATAN V** *TEXT ON LCD DISPLAY*

#### <span id="page-52-1"></span><span id="page-52-0"></span>**A. TUJUAN**

Peserta didik dapat menganalisis penggunaan perintah include pada library dan Perintah blacklight & print dalam menuliskan pesan pada LCD Display

## **B. MATERI LCD DAN I2C**

*Liquid Crystal Display* (LCD) merupakan tampilan visual yang menggunakan daya rendah dengan pengontrol kontras dan kecerahan, biasanya digunakan untuk jam tangan, kalkulator, multimeter, layar di hp, laptop, dan lain sebagainya. LCD juga dapat digunakan untuk menampilkan output dari mikrokontroler sehingga dapat dibaca oleh pengguna dengan mudah.

Perangkat ini memberikan tampilan angka-angka secara jelas dengan pemakaian daya yang sangat rendah. LCD dibentuk oleh suatu jenis cairan khusus yang ditempatkan di antara dua buah lempengan kaca, terdapat sebuah lempengan kaca bagian belakang, dengan sisi dalam yang ditutupi oleh elektroda transparan. Konfigurasi lcd 16x2 seperti pada Gambar 3.7.

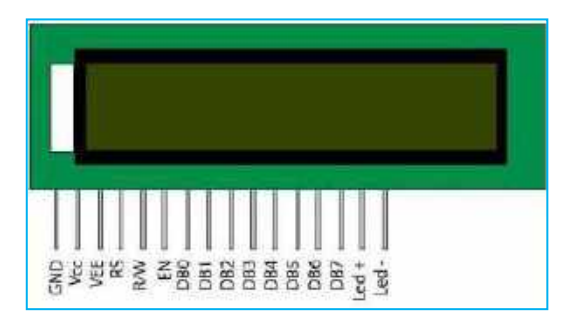

**Gambar 3.7. Lcd 16 x 2 (16 kolom, 2 baris)**

Deskripsi konfigurasi pin LCD 2x16 yaitu,

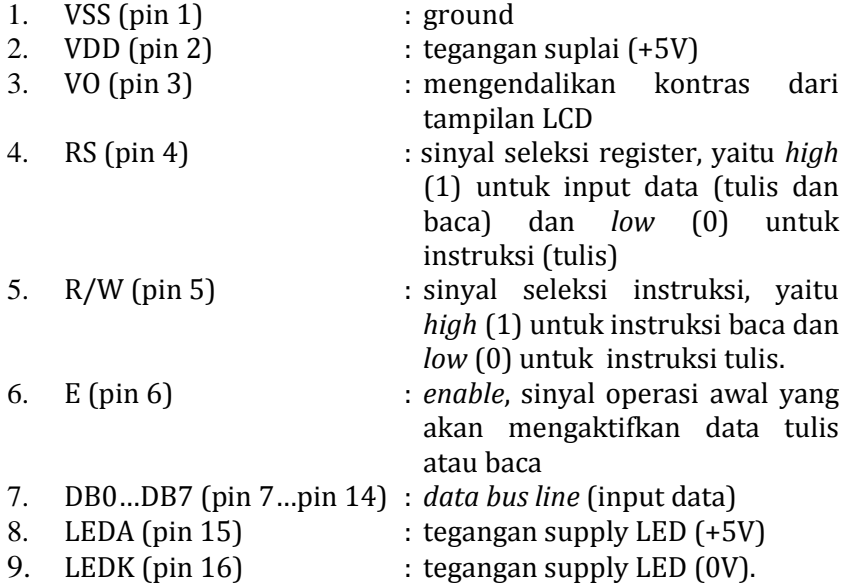

I2C adalah modul LCD yang dikendalikan secara serial sinkron dengan protokol I2C/IIC (*Inter Integrated Circuit*) atau TWI (*Two Wire Interface*). Arduino sendiri sudah mendukung protokol I2C/IIC. Di papan Arduino UNO, Port I2C terletak pada pin A4 untuk jalur SDA (Serial Data) dan pin A5 untuk SCL (Serial Clock), dan tidak lupa menghubungkan GND dan VCC. Modul I2C konverter menggunakan chip IC PCF8574 produk dari NXP sebagai kontroler. IC yang digunakan ini adalah 8 bit I/O expander untuk I2C bus yang berkerja seperti shift register. I2C LCD mempunyai 16 pin Output yang bisa dihubungkan dengan pin LCD 16x2 secara langsung (disolder permanen) dan memiliki 4 pin input (VCC, GND, SDA, SCL). Sambungan I2C ke LCD dapat dilihat pada Gambar 3.8.

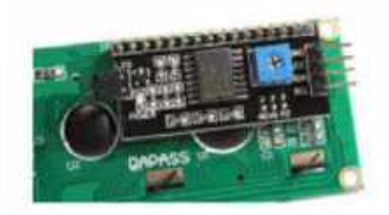

**Gambar 3.8. Sambungan I2C ke LCD**

# **C. RANGKAIAN PERCOBAAN**

Buatlah rangkaian seperti pada Gambar 3.9. dibawah ini.

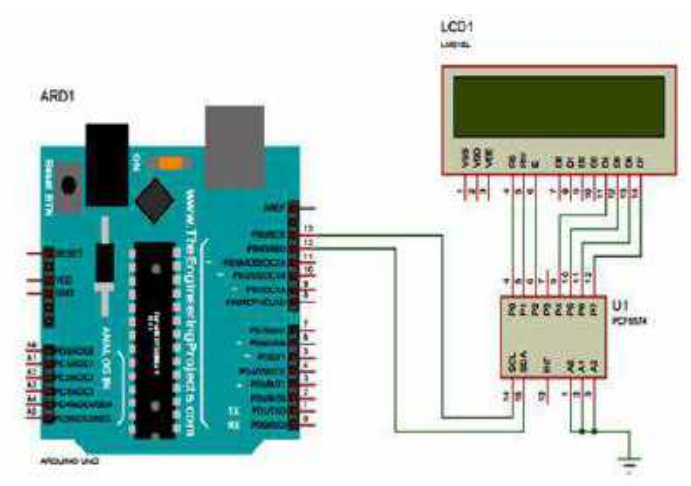

**Gambar 3.9. Rangkaian LCD 16x2 ke Arduino**

# **D. ALAT DAN BAHAN**

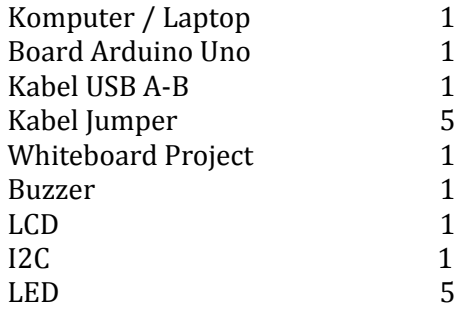

# **E. PERINTAH PROGRAM**

- 1. Hubungkan Arduino Uno ke komputer/laptop dengan menggunakan kabel USB.
- 2. Hubungkan lcd yang sudah dirangkai dengan i2c ke *board*  arduino sesuai Gambar 3.9.
- 3. Aktifkan *software* Arduino dalam komputer / laptop
- 4. Tuliskan bahasa pemrograman di bawah ini:

```
#include <Wire.h> 
#include <LiquidCrystal_I2C.h>
LiquidCrystal_I2C lcd(0x3f, 16, 2);
void setup()
{
   lcd.begin();
   lcd.backlight();
   lcd.print("BISMILLAH");
}
void loop()
{
}
}
```
- 5. Klik Tools kemudian pilih Port ,lalu klik COM5 (Arduino/Genuino Uno).
- 6. Setelah selesai semuanya, klik Upload untuk mengunggah program data yang kita buat.

# **F. TUGAS**

Buatlah beberapa Tulisan Pesan yang dapat berubah bergantian

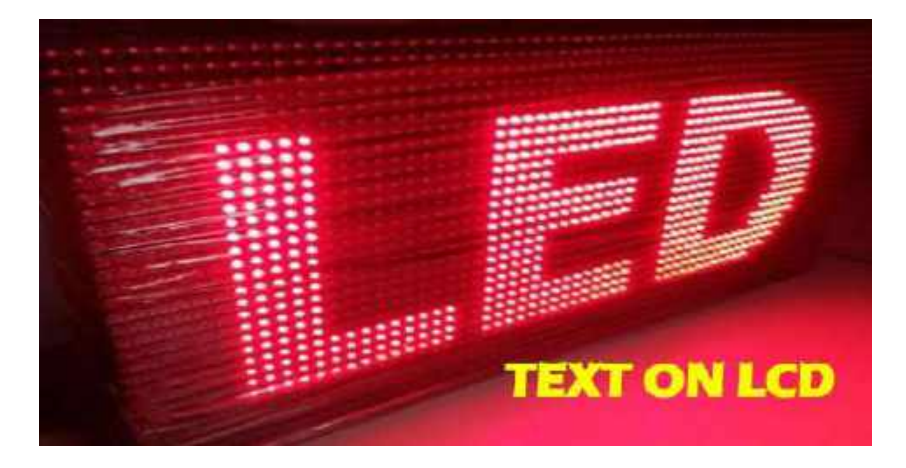

#### **DAFTAR PUSTAKA**

- <span id="page-57-0"></span>Andrianto, Heri dan Darmawan, Aan. 2016. *Arduino Belajar Cepat dan Pemograman*. Bandung: Informatika.
- Kadir, Abdul. 2013. *Panduan Praktis Mempelajari Aplikasi Mikrokontroler dan Pemogramannya menggunakan Arduino*. Yogyakarta: Andi Offset.
- Wicaksono, Mochamad Fajar dan Hidayat. 2017. *Mudah Belajar Mikrokontroler Arduino Disertai 23 Proyek, Termasuk Proyek Ethernet dan Wireless Client Server*. Bandung: Informatika.
- Saftari, Firmansyah. 2015. *Proyek Robotik Keren dengan Arduino*. Jakarta: Elex Media Komputindo.
- Blum, Jeremy. 2013. *Exploring Arduino Tools and Techniques for Engineering wizardry (ebook)*. Indianapolis: John Wiley & Sons, Inc.
- Boloor, Adith Jagadish. 2015. *Arduino by Example Design and Build Fantastic Projects and Devices Using The Arduino Platform (ebook)*. Mumbai: Packt Publishing.
- Notash, Yaghoubi. 2014. *Cooperative Learning for Oral Accuracy: Investigating Inflectional Ending Pronunciation in EFL situation*. Journal of Language and Literature Education. Vol 1, no 10.pp 41-57.
- Turmudzi, Imam. 2016. *Modul Workshop ARC (Arduino Robotic Control) 2016 Implementasi Sistem Kontrol Berbasis Arduino (ebook)*. Madura: Universitas Trunojoyo Madura
- Santoso, Hari. 2015. *Panduan Praktis Arduino untuk Pemula (ebook)*. Trenggalek: ebook gratis [\(http://www.elangsakti.com\)](http://www.elangsakti.com/).
- Skemp,R.Richard. 2001. *The Psychology Of Learning Mahematic*. London: Routledge.
- Dani, Puput. 2016. *30 Arduino Tutorials Projects Smart Arduino (ebook)*. Malang: Universitas Merdeka Malang.
- Laboratorium Mikrokontroler. *Teori Mikrokontroler Arduino Uno (ebook)*. Surabaya: Universitas Narotama Surabaya.
- Yusro, Muhammad. 2017. *Modul Teori dan Praktikum Mikrokontroler Platform Arduino (ebook)*. Jakarta: Universitas Negeri Jakarta.
- Winanda, Mukti. .*Modul Praktikum EL2142 Praktikum Sistem Digital dan Mikroprosesor Beginners Guide To The Arduino (ebook)*.
- Djuandji, Feri. 2011. *Pengenalan Arduino (ebook)*. [\(www.tobuku.com\)](http://www.tobuku.com/)
- Yudhana, Anton. 2018. *Otomasi dan Instrumentasi untuk Proyek Smart Farming dan Smart Glove (ebook)*. Yogyakarta: CV Mine.
- Rinanto, Noorman dan Kautsar, Syamsiar. 2015. *Modul Ajar Praktikum Otomasi dan Robotika Kode: 609321A (ebook)*. Surabaya: Politeknik Perkapalan Negeri Surabaya.

# **NEW EXPERIENCE**

Buku ini membahas secara lengkap cara penggunaan arduino uno dalam pembuatan suatu pratotype

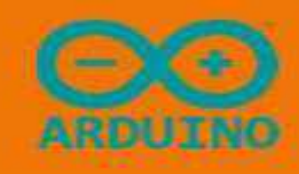

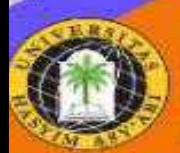

Penerbit:<br>LPPM UNHASY Tebuireug Jombang<br>Gedung B H.1, H. Frian Joya No. 55 Tebuireug<br>Jombang, 61471 - Indonesia<br>Tebp : (0322) 861719<br>Mail : Inturantinsy agrual, com / Ippm a unhasy ac.id<br>Site : Inthr. www.hmm.unhasy.ac.id

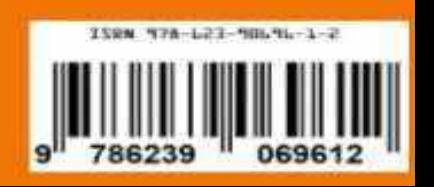